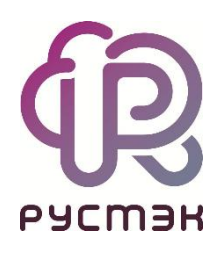

**Руководство по панели управления**

**РУСТЭК.VDI 4.0.3**

2023

#### Содержание

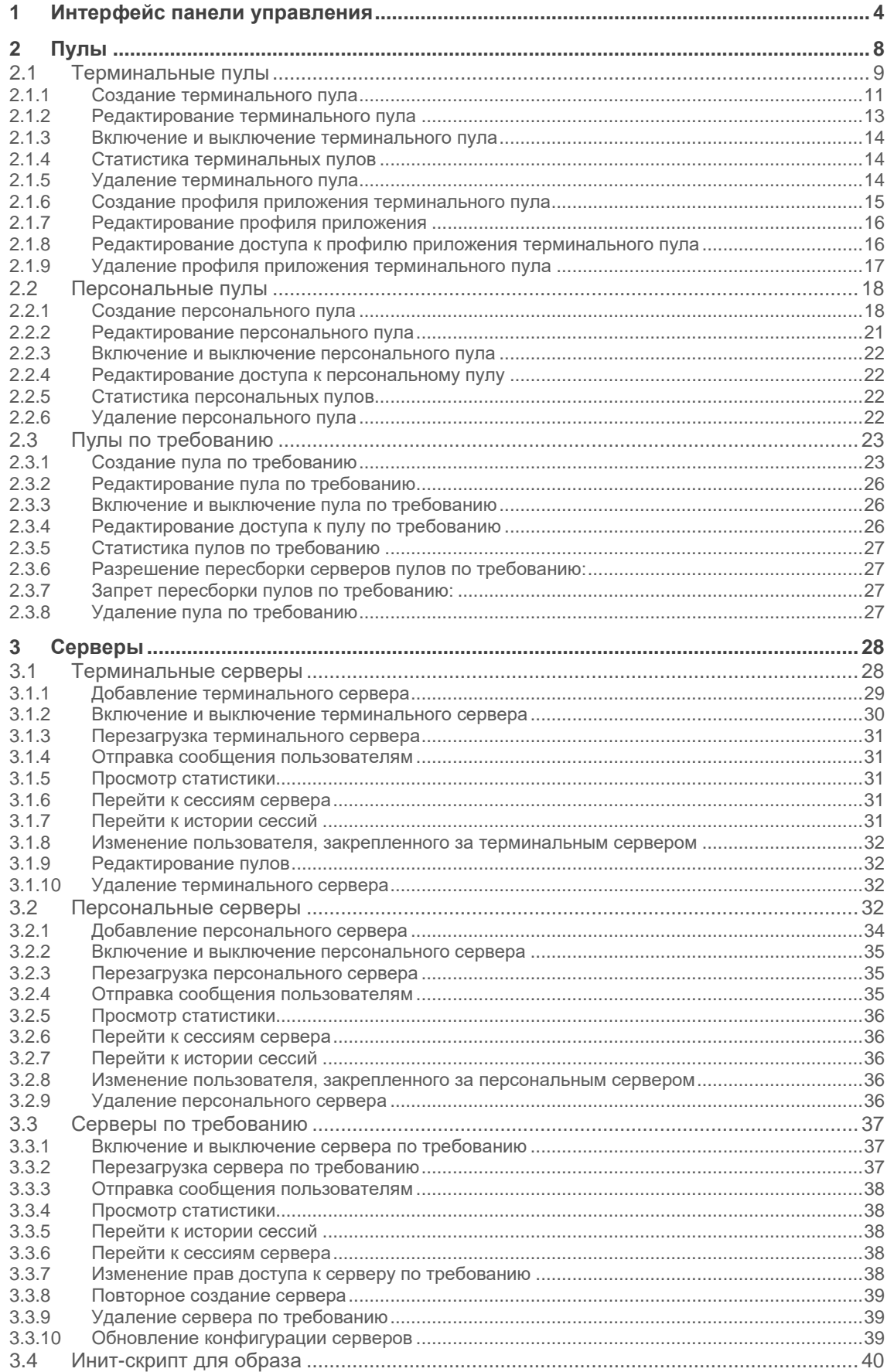

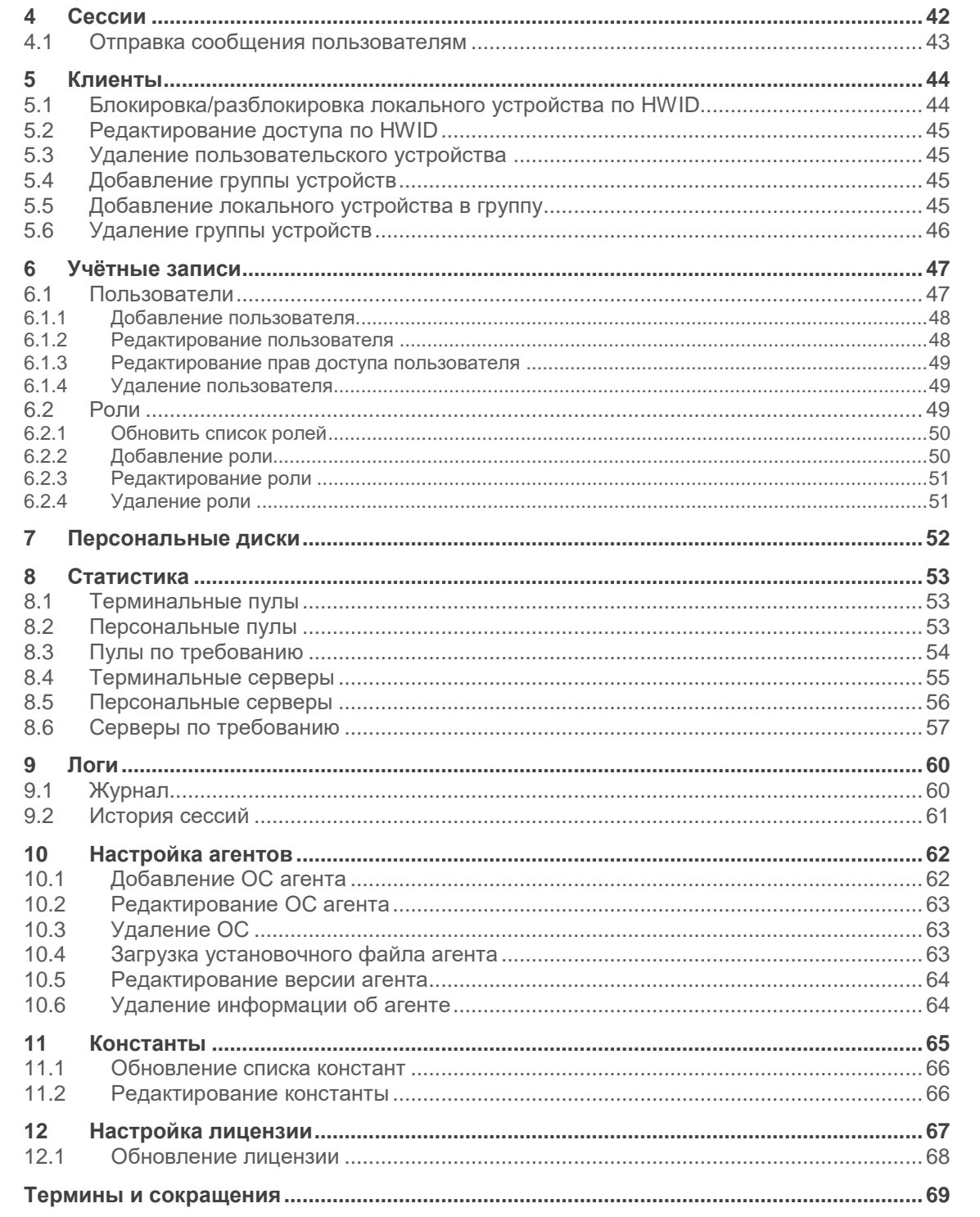

## <span id="page-3-0"></span>**1 Интерфейс панели управления**

Для работы в веб-панели управления РУСТЭК.VDI рекомендуется использовать браузеры Google Chrome и Mozilla Firefox актуальных версий.

Для входа в веб-панель управления (портал) нужно задать в адресной строке браузера адрес https://{ip управляющего узла}/#login и авторизоваться (Рисунок 1).

Есть возможность выбрать тёмную/светлую тему интерфейса: при авторизации или в главном окне портала, как показано на рисунках 1 и 2 красной стрелкой.

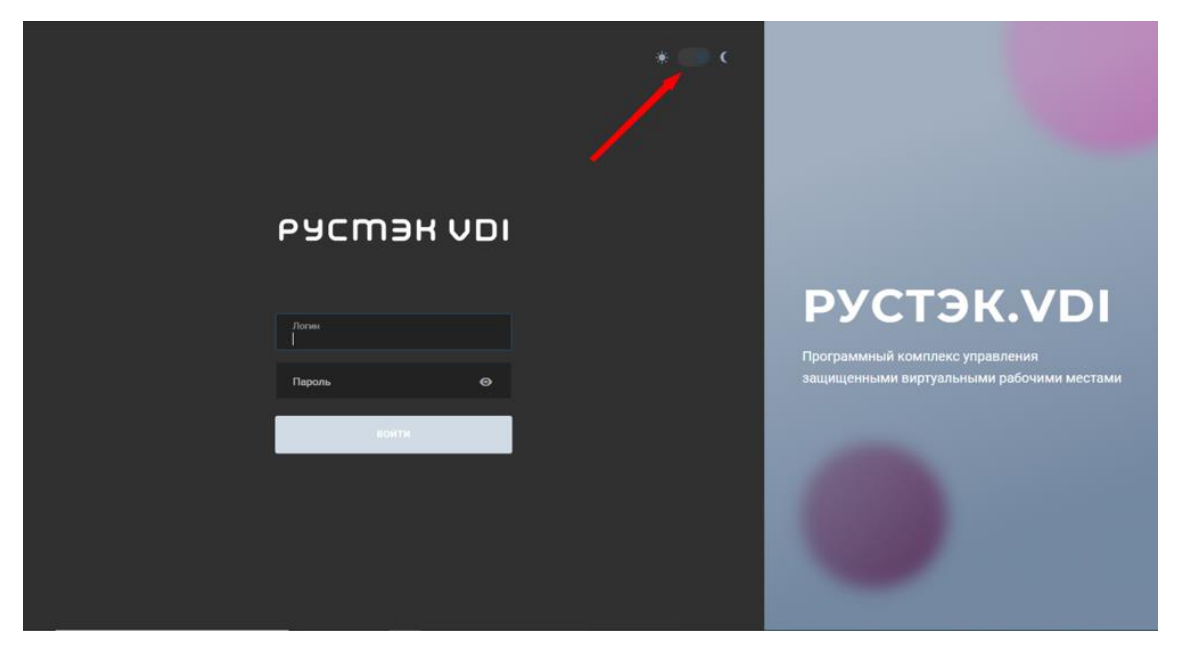

Рисунок 1 ‒ Форма авторизации в панели управления РУСТЭК.VDI

В левой верхней части панели управления находится кнопка (желтая стрелка на рисунке 2), позволяющая скрыть меню и расширить рабочую область. В правом верхнем углу панели управления расположен раскрывающийся список с двумя дополнительными кнопками (красная стрелка на рисунке 2): одна для смены темы, чтобы изменить внешний вид интерфейса, а другая для выхода из приложения.

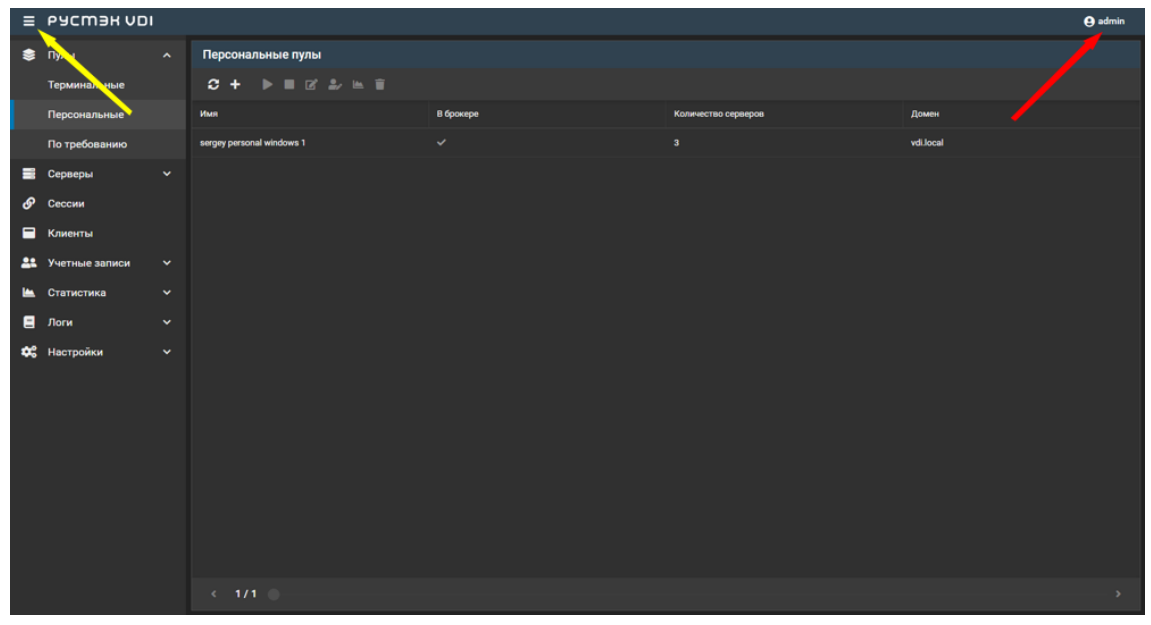

Рисунок 2 ‒ Панель управления РУСТЭК.VDI

Выполнение действий с выбранной сущностью возможно с помощью элементов управления:

- 1. на панели инструментов (подсвечено сиреневым на рисунке 3).
- 2. контекстного меню можно открыть его правой кнопкой мыши на выбранной сущности (подсвечено красным на рисунке 3).

|    | E PYCMBR VDI        |                     |                                                |              |                     | <b>O</b> admin |
|----|---------------------|---------------------|------------------------------------------------|--------------|---------------------|----------------|
|    | ● Пулы              | $\hat{\phantom{a}}$ | Персональные пулы                              |              |                     |                |
|    | Терминальные        |                     | $C + P = C P + E$                              |              |                     |                |
|    | Персональные        |                     | Имя                                            | В брокере    | Количество серверов | Домен          |
|    | По требованию       |                     | sergey personal windows 1                      | $\checkmark$ | $\mathsf{3}$        | vdi.local      |
| ≣  | Серверы             | $\checkmark$        | <b>Включить</b>                                |              |                     |                |
| டு | Сессии              |                     | <b>B</b> BЫКЛЮЧИТЬ<br>Редактировать<br>ø       |              |                     |                |
| Ξ  | Клиенты             |                     | le,<br>Редактировать доступ                    |              |                     |                |
| 22 | Учетные записи      | $\checkmark$        | Перейти к статистике<br>L<br><b>TE</b> Удалить |              |                     |                |
| Ŀ  | Статистика          | $\checkmark$        |                                                |              |                     |                |
| Ξ  | Логи                | $\checkmark$        |                                                |              |                     |                |
|    | <b>Фо</b> Настройки | $\checkmark$        |                                                |              |                     |                |
|    |                     |                     |                                                |              |                     |                |
|    |                     |                     |                                                |              |                     |                |
|    |                     |                     |                                                |              |                     |                |
|    |                     |                     |                                                |              |                     |                |
|    |                     |                     |                                                |              |                     |                |
|    |                     |                     |                                                |              |                     |                |
|    |                     |                     |                                                |              |                     |                |
|    |                     |                     | $\leftarrow$ 1/1                               |              |                     | $\rightarrow$  |

Рисунок 3 – Выполнение действий с объектами

Основные элементы управления объектами:

- **Обновить**  $\mathbb{C}$  обновить отображаемую в окне информацию;
- **Создать** создать объект;
- **Редактировать** редактировать объект;
- **Редактировать доступ** редактировать доступ к объекту;
- **Перейти к статистике**  перейти к статистике пулов;
- **Удалить** удалить объект.

Каждый из разделов имеет по умолчанию свой состав столбцов. Для того, чтобы изменить состав столбцов, нужно:

- нажать на кнопку рядом с названием любого столбца (красная стрелка на рисунке 4),
- в появившемся меню навести курсор на пункт Столбцы (синяя стрелка на рисунке 4);
- в раскрывающемся списке включить/выключить чекбоксы рядом с интересующими параметрами.

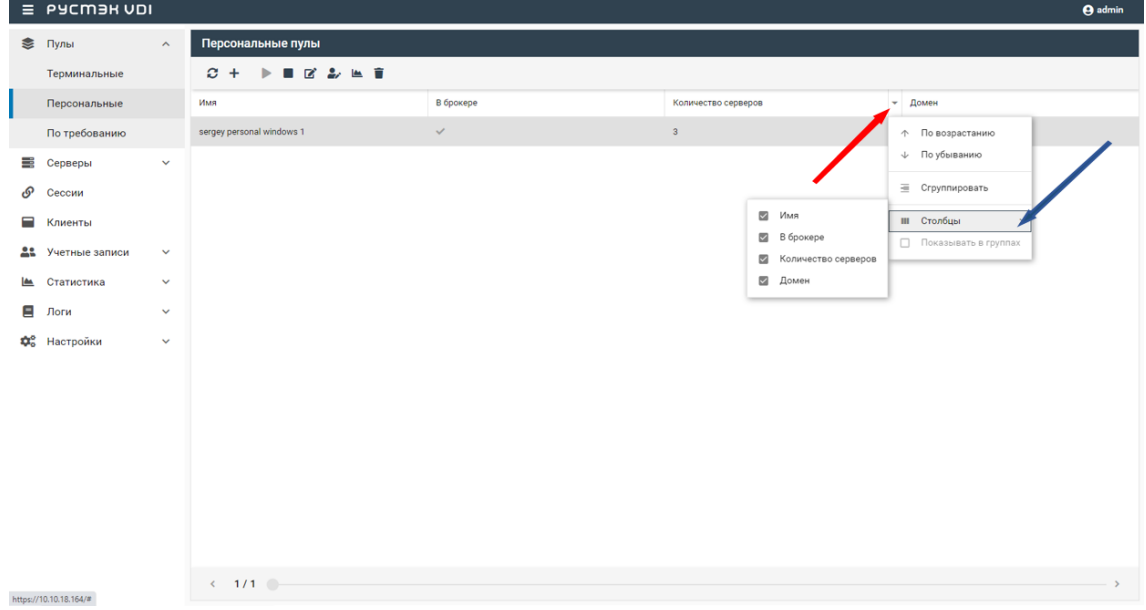

Рисунок 4 ‒ Выбор столбцов

Для сортировки строк (сущностей в таблице) необходимо нажать на кнопку рядом с названием любого столбца и нажать на пункт меню **По возрастанию/По убыванию**.

Для изменения расположения столбцов в таблице относительно друг

друга необходимо нажать левой кнопкой мыши на название столбца и, удерживая кнопку мыши нажатой, перетащить столбец на нужное место. При этом новое месторасположение столбца указывается зелеными стрелками, а название перетаскиваемого столбца - правее нижней стрелки.

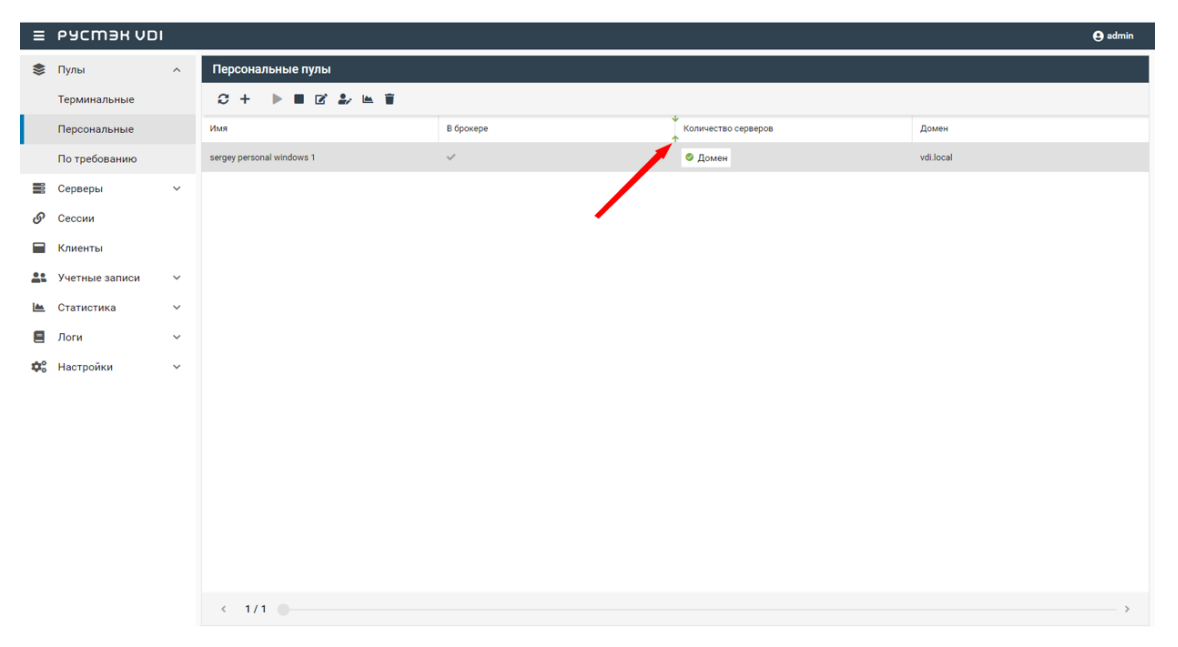

Рисунок 5 - Изменение положения столбцов

#### <span id="page-7-0"></span> $\overline{2}$ Пулы

Здесь и далее под сервером понимаем виртуальную машину (ВМ). В РУСТЭК. VDI поддерживается работа с тремя видами пулов серверов: терминальные пулы, персональные пулы и пулы по требованию. Каждый тип пула объединяет группу серверов и применяется для решения определенной задачи.

Терминальный сервер (входящий в терминальный пул), предполагает, что пользователи работают совместно в рамках одной операционной системы на одном виртуальном или выделенном физическом сервере. Пользовательские приложения устанавливаются один раз и регулярно обновляются на сервере, поэтому нет необходимости устанавливать или обновлять программу на каждой машине в сети. Для обеспечения режима работы VDI необходимо использовать персональный пул или пул по требованию.

В персональном пуле серверы закрепляются за конкретным пользователем (персональные серверы). Конфигурации серверов и набор установленного ПО могут быть различными, но необходимо предусмотреть средства обновления ПО для каждого сервера. Пользователь может подключиться только к персональному серверу. Если подключается пользователь, за которым не закреплен сервер, и есть сервер, за которым никто не закреплён, то пользователь присоединяется к этому серверу, и он закрепляется за этим пользователем. Дальнейшие подключения происходят к данному серверу.

В пуле по требованию при создании пула задаются настройки подключения к серверу, его конфигурация, а также отдельно количество серверов горячего, холодного резерва (включенные и выключенные) и общее количество серверов. На всех серверах пула установлен единый набор ПО. Сервер автоматически закрепляется за пользователем на время сессии. После завершения сессии сервер освобождается, а профиль пользователя сохраняется. Есть встроенные инструменты обновпения

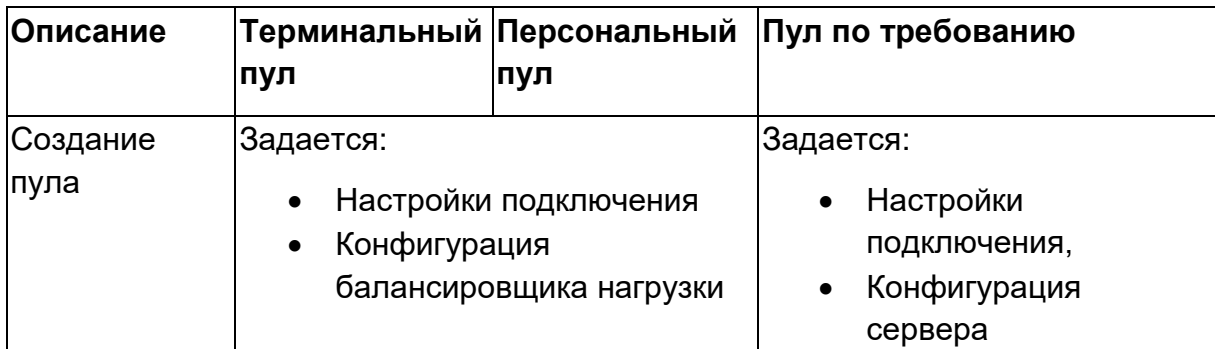

Таблица 1. Сравнительная характеристика пулов

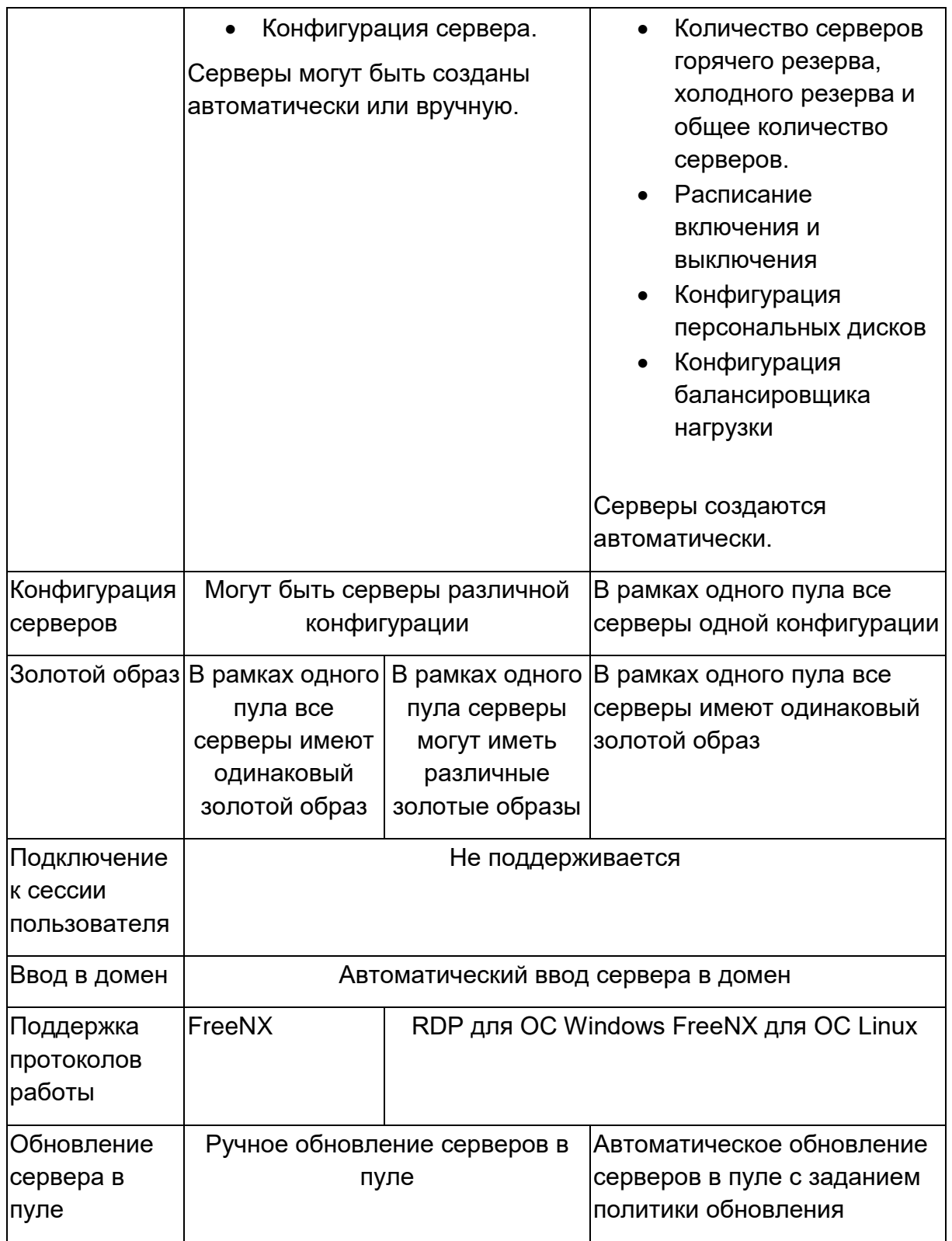

# <span id="page-8-0"></span>**2.1 Терминальные пулы**

В окне **Терминальные пулы** отображаются следующие столбцы по умолчанию:

| $\equiv$ PYCM3H VDI    |                     |                          |                                                                                                    |                 |                      | <b>O</b> admin           |                                      |               |  |  |
|------------------------|---------------------|--------------------------|----------------------------------------------------------------------------------------------------|-----------------|----------------------|--------------------------|--------------------------------------|---------------|--|--|
| ● Пулы                 | $\hat{\phantom{a}}$ | Терминальные пулы        |                                                                                                    |                 |                      | Профили приложений       |                                      |               |  |  |
| Терминальные           |                     | $c +$                    | $\blacktriangleright \blacksquare \; \textcolor{red}{\mathbf{Z}} \ \blacktriangleright \; \textcolor{red}{\mathbf{E}}$ |                 |                      | $C + C \geqslant T$      |                                      |               |  |  |
| Персональные           |                     | Имя                      | В брокере                                                                                                    | Количество серв | Домен                | Имя                      | Описание                             | Команда       |  |  |
| По требованию          |                     | astra-term               |                                                                                                    | 1               | vdi.local            | firefox                  | <b><i><u>Bpaysep</u></i></b> firefox | firefox       |  |  |
| <b>В</b> Серверы       | $\checkmark$        |                          |                                                                                                    |                 |                      |                          |                                      |               |  |  |
| <b><i>S</i></b> Сессии |                     |                          |                                                                                                    |                 |                      |                          |                                      |               |  |  |
| <b>• Клиенты</b>       |                     |                          |                                                                                                    |                 |                      |                          |                                      |               |  |  |
| 22 Учетные записи      | $\checkmark$        |                          |                                                                                                    |                 |                      |                          |                                      |               |  |  |
| ■ Статистика           | $\checkmark$        |                          |                                                                                                    |                 |                      |                          |                                      |               |  |  |
| $\Box$ Логи            | $\checkmark$        |                          |                                                                                                    |                 |                      |                          |                                      |               |  |  |
| <b>Фо</b> Настройки    | $\checkmark$        |                          |                                                                                                    |                 |                      |                          |                                      |               |  |  |
|                        |                     |                          |                                                                                                    |                 |                      |                          |                                      |               |  |  |
|                        |                     |                          |                                                                                                    |                 |                      |                          |                                      |               |  |  |
|                        |                     |                          |                                                                                                    |                 |                      |                          |                                      |               |  |  |
|                        |                     |                          |                                                                                                    |                 |                      |                          |                                      |               |  |  |
|                        |                     |                          |                                                                                                    |                 |                      |                          |                                      |               |  |  |
|                        |                     |                          |                                                                                                    |                 |                      |                          |                                      |               |  |  |
|                        |                     |                          |                                                                                                    |                 |                      |                          |                                      |               |  |  |
|                        |                     | $\leftarrow$ 1/1 $\odot$ |                                                                                                    |                 | $\sim$ $\rightarrow$ | $\leftarrow$ 1/1 $\odot$ |                                      | $\rightarrow$ |  |  |

Рисунок 6 ‒ Раздел меню **Терминальные пулы** панели РУСТЭК.VDI

- **Имя** наименование пула.
- **В брокере** отмечены включенные пулы, доступные для пользователей.
- **Количество серверов** количество серверов в терминальном пуле.
- **Домен** домен размещения серверов.

На панели инструментов окна **Терминальные пулы** содержатся элементы управления, выполняющие следующие действия:

- **Обновить** обновить отображаемую в окне **Терминальные пулы** информацию.
- **Создать** создать терминальный пул.
- **Включить** включить терминальный пул.
- **Выключить** выключить терминальный пул.
- **Редактировать** редактировать терминальный пул.
- **Перейти к статистике <u>Вена</u> перейти к статистике пулов.**
- **Удалить** удалить терминальный пул.

В окне **Профили приложений** отображаются следующие столбцы по умолчанию:

- Имя наименование профиля приложений.
- Описание описание профиля приложений.
- Команда команда, выполняемая при запуске ВРМ.

На панели инструментов окна Профили приложений содержатся элементы управления, выполняющие следующие действия:

- Обновить  $\sigma$  обновить отображаемую в окне Профили приложений информацию.
- Создать + создать профиль приложений.
- Редактировать редактировать профиль приложений.
- Редактировать доступ установить доступ к профилю приложений.
- Удалить  $\blacksquare$  удалить терминальный пул.

### <span id="page-10-0"></span>2.1.1 Создание терминального пула

Для создания терминального пула необходимо выполнить следующее:

- выбрать раздел меню Пулы Терминальные;
- в окне **Терминальные пулы** нажать кнопку Создать **+** на панели инструментов;
- заполнить открывшуюся форму «Создание терминального пула»;
- нажать кнопку Создать.

Пояснения по заполнению формы «Создание терминального пула», вкладка «Базовые настройки:

- Имя пула задать имя терминального пула.
- Сервисный пользователь ввести логин учетной записи Active Directory, обладающей правами добавления серверов в домен.
- Пароль AD ввести пароль.
- Домен задать домен размещения серверов.
- Шаблон имени машины задать шаблон имени ВМ. Шаблон имени выглядит следующим образом: p{pool\_id}-vm{vm\_num}, где p{pool\_id} - идентификатор пула, а vm num - номер виртуальной машины в пуле.
- **Проект** задать проект, представляющий собой выделенную конфигурацию виртуальных ресурсов и объектов ВИ, список проектов доступен из платформы виртуализации РУСТЭК.
- **Количество серверов при создании** ‒ указать первоначальное количество серверов при создании пула.
- **Максимальное количество серверов** указать возможное максимальное количество серверов пула.
- **Максимальное количество сессий**  указать возможное максимальное количество сессий пула.
- **Путь к NFS** указать местоположение, где располагается сервер NFS. Формат: x.x.x.x:/share/nfs, где x.x.x.x - ip-адрес.
- **Конфигурация балансировщика нагрузки**:
	- o **Балансировщик нагрузки** включает создание балансировщика нагрузки для данного пула.
	- o **Динамические порты** если включено, при прекращении подключения к удаленному серверу "слушатель", "пул" и "участник" переводятся в состояние "выключен", а затем возвращаются в состояние "включен" при следующем подключении. Если выключено - "слушатель", "пул" и "участник" удаляются каждый раз при прекращении подключения к удаленному серверу и создаются снова при следующем подключении.
	- o **TLS-туннель** если включено, соединение между клиентом и виртуальным сервером устанавливается с использованием TLS протокола. Если выключено, соединение устанавливается с использованием TCP протокола.
	- o **Конфигурация** задать предустановленную конфигурацию балансировщика нагрузки. Предустановленные конфигурации должны быть предварительно созданы в сервисе балансировки нагрузки Octavia.
	- o **Cеть** выбрать сеть в которой будет создан балансировщик нагрузки.
	- o **Сеть участников**  задать сеть участника пула балансировки нагрузки.

## • **Конфигурация сервера:**

- o **ОС**  выбрать в раскрывающемся списке операционную систему.
- o **Золотой образ**  выбрать в раскрывающемся списке образ операционной системы, список образов доступен из

платформы виртуализации РУСТЭК, конфигурации могут быть общедоступными или доступными только определённым проектам. Золотые образы фильтруются по полю ОС в платформе виртуализации РУСТЭК.

- Версия агента выбрать используемую версию агента.
- **Конфигурация** выбрать в раскрывающемся списке конфигурацию серверов в терминальном пуле, конфигурации предварительно создаются в рамках платформы виртуализации РУСТЭК, конфигурации могут быть общедоступными или доступными только определённым проектам.
- Размер диска (Гб) задать размер диска, в гигабайтах.
- Тип диска выбрать в раскрывающемся списке тип диска.
- Профили безопасности выбрать в раскрывающемся списке профили безопасности персонального пула, список доступных профилей безопасности загружается из платформы виртуализации РУСТЭК.
- о Сеть выбрать в раскрывающемся списке сеть, к которой необходимо подключить создаваемые серверы в пуле, список сетей доступен из платформы виртуализации РУСТЭК.
- Cloudinit установить флажок в чекбоксе при необходимости использования Cloud-init.

Созданный терминальный пул отображается в списке в основном окне.

## <span id="page-12-0"></span>2.1.2 Редактирование терминального пула

Для редактирования терминального пула нужно:

- выбрать раздел меню Пулы Терминальные;
- $\mathbf{Z}_{\mathsf{H}_{2}}$ • в окне Терминальные пулы нажать кнопку Редактировать панели инструментов;
- заполнить открывшуюся форму «Редактирование терминального пула», используя пояснения по заполнению формы «Создание терминального пула». Также при редактировании терминального пула можно задать расписание включения и выключения терминальных серверов. Что позволяет работать ВМ не всегда, а по мере необходимости.
- нажать кнопку Подтвердить.

Измененный терминальный пул отображается в списке в окне **Терминальные пулы.**

При редактировании терминального пула можно задать расписание запуска и работы ВРМ:

- время и дни включения серверов;
- выбрать конкретные серверы или задать расписание для всех серверов;
- время и дни выключения серверов.

### <span id="page-13-0"></span>**2.1.3Включение и выключение терминального пула**

После включения/выключения терминального пула он становится доступным/не доступным для пользователей:

- выбрать терминальный пул в разделе меню **Пулы ;**
- нажать кнопку **Включить** / **Выключить** ;
- нажать кнопку **Подтвердить**.

**Если в терминальном пуле отсутствует профиль приложений, то в клиенте РУСТЭК.VDI данный пул отображаться не будет.**

## <span id="page-13-1"></span>**2.1.4Статистика терминальных пулов**

Для отображения статистики терминальных пулов нужно:

- выбрать терминальный пул в разделе меню **Пулы;**
- нажать кнопку **Перейти к статистике** ;

#### <span id="page-13-2"></span>**2.1.5Удаление терминального пула**

Для удаления терминального пула необходимо выполнить следующее действия:

- выбрать раздел меню **Пулы – Терминальные**;
- выбрать терминальный пул, который необходимо удалить, в списке в основном окне **Терминальные пулы;**
- нажать кнопку **Удалить** на панели инструментов:

• подтвердить выполнение действия в диалоговом окне «Удаление пула», нажав кнопку **Удалить**,

#### После удаления восстановить терминальный пул невозможно!

#### <span id="page-14-0"></span>2.1.6 Создание профиля приложения терминального пула

Для создания профиля приложения терминального пула необходимо выполнить следующее:

- выбрать раздел меню Пулы Терминальные;
- в окне Профили приложения нажать кнопку Создать + на панели ИНСТРУМЕНТОВ:
- заполнить открывшуюся форму «Создание профиля приложения терминального пула»;
- нажать кнопку Создать.

Пояснения по заполнению формы «Создание профиля приложения терминального пула»

- Имя приложения укажите наименования профиля приложения.
- Описание добавьте описание профиля приложения.
- Тип сессий укажите среду рабочего стола, поддерживаемую удаленной машиной.
- Команда укажите команду, выполняемую при запуске ВРМ.
- Безрамочный установите флаг для открытия рабочего стола в окне без рамки.
- Скорость подключения в зависимости от пропускной способности сетевого подключения можно выбрать предпочитаемую скорость соединения:
- MODEM.
- $\bullet$  ISDN.
- $\bullet$  ADSL.
- $\bullet$  WAN
- $\bullet$  LAN.
- Метод сжатия выберите метод сжатия изображения из выпадающего списка.
- Качество изображения укажите качество передаваемого изображения.
- Экран укажите полноэкранный режим или разрешение экрана.
- Разрешение укажите разрешение экрана.
- **DPI дисплея**  указать параметр разрешения дисплея.
- **Установка DPI** установить флаг в случае, если требуется задать разрешения DPI дисплея.
- **Xinerama** поддержка двух и более физических дисплеев.
- **Режим буфера обмена**  позволяет ограничить использование локального буфера обмена.
- **Поддержка звука**  установите флаг в случае разрешения проброса звука.
- **Поддержка печати на стороне клиента**  установите флаг в случае разрешения печати на стороне клиента.
- **Путь**  путь локальной папки, подключаемой к ВРМ.
- **Использовать логин и пароль брокера**  установите флаг для возможности использования логина и пароля брокера для ВРМ.

Созданный профиль приложения отображается в списке в окне **Профили приложений**.

## <span id="page-15-0"></span>**2.1.7 Редактирование профиля приложения**

Для редактирования профиля приложения терминального пула нужно:

- выбрать раздел меню **Пулы – Терминальные**;
- $\mathbb{Z}$ • в окне **Профили приложения** нажать кнопку **Редактировать** на панели инструментов;
- заполнить открывшуюся форму «Редактирование профиля приложения терминального пула», используя пояснения по заполнению формы «Создание профиля приложения терминального пула» .
- нажать кнопку **Подтвердить**.

Измененный профиль приложения отображается в списке в окне **Профили приложений.**

## <span id="page-15-1"></span>**2.1.8 Редактирование доступа к профилю приложения терминального пула**

Можете назначить правила доступа для учётных записей пользователей или групп пользователей, CIDR (сеть, из которой идет подключение), интервал времени подключения.

Каждое правило состоит из трех частей: объект, действие и на кого действует.

Правила доступа предусматривают два безусловных действия: «запретить» и «разрешить» и одно условное - «разрешить если». В случае применения безусловного правила действие разрешается или запрещается для указанного объекта. Применение условного действия «разрешить если» позволяет задать комбинацию правил, так в условии учитывается следующая строка. Например, возможно разрешить доступ группе из AD «бухгалтерия», если они подключаются из подсети 192.168.1.0.

Для добавления правила доступа к профилю приложений:

- выбрать раздел меню Пулы Терминальные;
- в окне Профили приложений нажать кнопку Редактировать доступ • на панели инструментов;
- нажать кнопку Добавить;
- заполнить права доступа на форме «Редактирование доступа к профилю приложения терминального пула»:
- нажать кнопку Создать.

#### <span id="page-16-0"></span>2.1.9 Удаление профиля приложения терминального пула

Для удаления профиля приложения необходимо выполнить следующее действия:

- выбрать раздел меню Пулы Терминальные;
- выбрать профиль приложения, который необходимо удалить, в списке в окна Профили приложений;
- нажать кнопку Удалить на панели инструментов:
- подтвердить выполнение действия в диалоговом окне «Удаление профиля приложения терминального пула», нажав кнопку Удалить.

Если удаленный профиль приложения является последним, то пул к которому принадлежит данный профиль не будет отображаться в клиенте PVCTЭК VDL

После удаления восстановить профиль приложения невозможно!

## <span id="page-17-0"></span>**2.2 Персональные пулы**

В основном окне раздела **Пулы персональные** отображаются следующие столбцы по умолчанию:

- **Имя** наименование пула;
- **В брокере** флажок установлен для включенного пула, доступного для пользователей;
- **Количество серверов** количество серверов в персональном пуле;
- **Домен** домен размещения серверов.

|           | $\equiv$ PYCM3H VDI |                     |                                                                             |           |              |                     | <b>O</b> admin |
|-----------|---------------------|---------------------|-----------------------------------------------------------------------------|-----------|--------------|---------------------|----------------|
|           | ● Пулы              | $\hat{\phantom{a}}$ | Персональные пулы                                                           |           |              |                     |                |
|           | Терминальные        |                     | $\mathbb{P} \ \blacksquare \ \boxtimes \ \clubsuit \ \blacksquare$<br>$C +$ |           |              |                     |                |
|           | Персональные        |                     | Имя                                                                         | В брокере |              | Количество серверов |                |
|           | По требованию       |                     | Домен                                                                       |           |              |                     |                |
| e         | Серверы             | $\checkmark$        | sergey personal windows 1<br>vdi.local                                      |           | $\checkmark$ |                     | $\mathbf{3}$   |
| டு        | Сессии              |                     |                                                                             |           |              |                     |                |
| Ξ         | Клиенты             |                     |                                                                             |           |              |                     |                |
|           | 22 Учетные записи   | $\checkmark$        |                                                                             |           |              |                     |                |
| <b>IA</b> | Статистика          | $\checkmark$        |                                                                             |           |              |                     |                |
| Ξ         | Логи                | $\checkmark$        |                                                                             |           |              |                     |                |
|           | Фе Настройки        | $\checkmark$        |                                                                             |           |              |                     |                |
|           |                     |                     |                                                                             |           |              |                     |                |
|           |                     |                     |                                                                             |           |              |                     |                |
|           |                     |                     |                                                                             |           |              |                     |                |
|           |                     |                     |                                                                             |           |              |                     |                |
|           |                     |                     |                                                                             |           |              |                     |                |
|           |                     |                     |                                                                             |           |              |                     |                |
|           |                     |                     |                                                                             |           |              |                     |                |
|           |                     |                     | $\leftarrow$ 1/1 $\odot$                                                    |           |              |                     | $\rightarrow$  |

Рисунок 7‒ Раздел меню **Пулы персональные** панели РУСТЭК.VDI

## <span id="page-17-1"></span>**2.2.1Создание персонального пула**

Для создания персонального пула необходимо:

- на панели инструментов в разделе **Пулы персональные** нажать кнопку **Создать**;
- заполнить открывшуюся форму **Создание персонального пула**;
- нажать кнопку **Создать**.

Пояснения по заполнению формы **Создание персонального пула**, вкладка **Базовые настройки**:

- **Имя пула** задать имя персонального пула.
- **Сервисный пользователь** ввести логин учетной записи Active Directory, обладающей правами добавления серверов в домен.
- **Пароль AD** ввести пароль.
- **Домен** задать домен размещения серверов.
- **Шаблон имени машины –** задать шаблон имени ВМ. Шаблон имени выглядит следующим образом: **p{pool\_id}-vm{vm\_num},** где p{pool\_id} – идентификатор пула, а vm\_num – номер виртуальной машины в пуле.
- **Проект** задать проект, представляющий собой выделенную конфигурацию виртуальных ресурсов и объектов ВИ, список проектов доступен из платформы виртуализации РУСТЭК.
- **Количество серверов при создании** ‒ указать первоначальное количество серверов при создании пула.
- **Максимальное количество серверов** указать возможное максимальное количество серверов пула.
- **Конфигурация балансировщика нагрузки**:
	- o **Балансировщик нагрузки** включает создание балансировщика нагрузки для данного пула.
	- o **Динамические порты** если включено, при прекращении подключения к удаленному серверу "слушатель", "пул" и "участник" переводятся в состояние "выключен", а затем возвращаются в состояние "включен" при следующем подключении. Если выключено - "слушатель", "пул" и "участник" удаляются каждый раз при прекращении подключения к удаленному серверу и создаются снова при следующем подключении.
	- o **TLS-туннель** если включено, соединение между клиентом и виртуальным сервером устанавливается с использованием TLS протокола. Если выключено, соединение устанавливается с использованием TCP протокола.
	- o **Конфигурация** задать предустановленную конфигурацию балансировщика нагрузки. Предустановленные конфигурации должны быть предварительно созданы в сервисе балансировки нагрузки Octavia.
	- o **Cеть** выбрать сеть в которой будет создан балансировщик нагрузки.
	- o **Сеть участников**  задать сеть участника пула балансировки нагрузки.
- **Конфигурация сервера:**
	- o **ОС** выбрать в раскрывающемся списке ОС.
- **Золотой образ** выбрать в раскрывающемся списке образ ОС. Список образов доступен из платформы виртуализации **PVCTOK**
- Версия агента выбрать используемую версию агента.
- Конфигурация выбрать в раскрывающемся списке конфигурацию серверов в персональном пуле. Конфигурации предварительно создаются в рамках платформы виртуализации РУСТЭК. Могут быть общедоступными или доступными только определённым проектам.
- о Размер диска (Гб) задать размер диска, в гигабайтах.
- Тип диска выбрать в раскрывающемся списке тип диска.
- Профили безопасности выбрать в раскрывающемся списке профили безопасности персонального пула. Список доступных профилей безопасности загружается из платформы виртуализации РУСТЭК.
- Сеть выбрать в раскрывающемся списке сеть, к которой необходимо подключить создаваемые серверы в пуле. Список сетей доступен из платформы виртуализации РУСТЭК.
- Cloud Init установить флажок в чекбоксе при необходимости использования Cloud-init.

При создании образа на платформе РУСТЭК начало имени ОС должно совпадать с наименованием ОС в РУСТЭК. VDI.

Пояснения по заполнению формы Создание персонального пула, вкладка Настройки сессии:

- Тип сессий указать среду рабочего стола, поддерживаемую сервером;
- Команда указать команду, выполняемую при запуске сервера;
- Безрамочный установить флаг для открытия рабочего стола в окне без рамки;
- Скорость подключения в зависимости от пропускной способности сетевого подключения можно выбрать предпочитаемую скорость соединения:
	- o MODEM;
	- o ISDN:
	- o ADSL:
- o WAN;
- o LAN.
- **Метод сжатия** выбрать метод сжатия изображения из выпадающего списка;
- **Качество изображения** указать качество передаваемого изображения;
- **Экран** указать полноэкранный режим или разрешение экрана;
- **DPI дисплея** задать параметр разрешения дисплея;
- **Xinerama** установить флажок разрешение поддержки двух и более физических дисплеев;
- **Режим буфера обмена** задать ограничения и разрешения использования локального буфера обмена;
- **Поддержка звука** установить флажок в случае разрешения проброса звука;
- **Поддержка печати на стороне клиента** установить флажок в случае разрешения печати на стороне клиента;
- **Путь** задать путь локальной папки, подключаемой к серверу, при необходимости задать автоподключение;
- **Использовать логин и пароль брокера** установить флажок для возможности использования логина и пароля брокера для сервера.

## <span id="page-20-0"></span>**2.2.2Редактирование персонального пула**

Для редактирования персонального пула нужно:

- Выбрать персональный пул в разделе меню **Пулы**;
- нажать кнопку **Редактировать**
- в открывшейся форме **Редактирование персонального пула** отредактировать необходимые параметры. При редактировании персонального пула можно задать расписание включения и выключения персональных серверов. Что позволяет работать серверу не всегда, а по мере необходимости.
- нажать кнопку **Подтвердить**.

Доступные параметры расписания запуска и работы сервера:

- время и дни включения серверов;
- серверы;

• время и дни выключения серверов.

#### <span id="page-21-0"></span>2.2.3 Включение и выключение персонального пула

После включения/выключения персонального пула он становится доступным/не доступным для пользователей:

- выбрать персональный пул в разделе меню Пулы;
- нажать кнопку Включить / Выключить
- нажать кнопку Подтвердить.

### <span id="page-21-1"></span>2.2.4 Редактирование доступа к персональному пулу

Можно назначить правила доступа для учётных записей пользователей или групп пользователей, CIDR (сеть, из которой идет подключение), интервал времени подключения.

Каждое правило состоит из трех частей: объект, действие и значение. Правила доступа предусматривают два безусловных действия: «запретить» и «разрешить» и одно условное - «разрешить если». В

случае применения безусловного правила действие разрешается или запрещается для указанного объекта. Применение условного действия «разрешить если» позволяет задать комбинацию правил - так в условии учитывается следующая строка. Например, возможно разрешить доступ пользователей из группы AD «бухгалтерия», если они подключаются из подсети 192.168.1.0. - Рисунок 7.

Редактирование доступа к персональному пулу выполняется следующим образом:

- выбрать персональный пул в разделе меню Пулы персональные:
- нажать кнопку Редактировать доступ
- задать правила доступа к пулу;
- нажать кнопку Подтвердить.

#### <span id="page-21-2"></span>2.2.5 Статистика персональных пулов

Для отображения статистики персональных пулов нужно;

- выбрать персональный пул в разделе меню Пулы;
- нажать кнопку Перейти к статистике

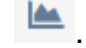

## <span id="page-21-3"></span>2.2.6 Удаление персонального пула

Для удаления персонального пула нужно:

- выбрать персональный пул в разделе меню **Пулы**;
- нажать кнопку **Удалить** ;
- подтвердить удаление, нажав кнопку **Удалить**.

**После удаления восстановить персональный пул невозможно!**

### <span id="page-22-0"></span>**2.3 Пулы по требованию**

В основном окне раздела **Пулы по требованию** отображаются следующие столбцы по умолчанию:

- **Имя** наименование пула;
- **В брокере** отметка о пулах, доступных пользователям;
- **Домен** домен размещения серверов;
- **Горячих серверов** количество горячих серверов;
- **Холодных серверов** количество холодных серверов;
- **Максимум серверов** максимальное количество серверов.

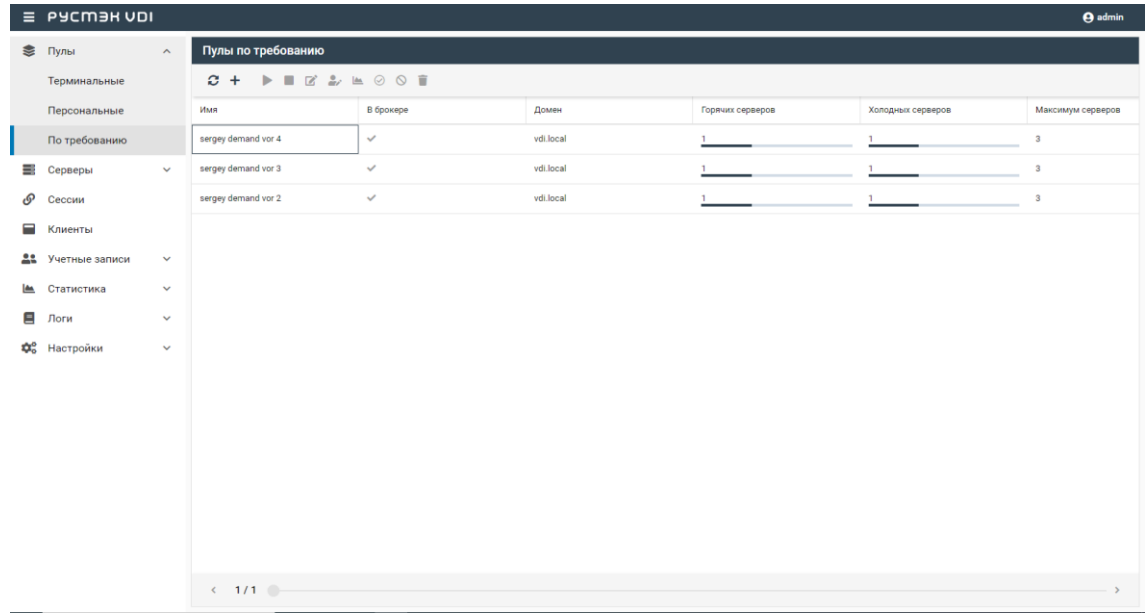

Рисунок 8 ‒ Раздел меню **Пулы по требованию** панели РУСТЭК.VDI

#### <span id="page-22-1"></span>**2.3.1Создание пула по требованию**

Для создания пула по требованию нужно:

- выбрать раздел меню **Пулы – Пулы по требованию**;
- нажать кнопку **Создать +** на панели инструментов;
- заполнить открывшуюся форму «Создание пула по требованию»;
- нажать кнопку **Создать**.

Пояснения по заполнению формы **Создание пула по требованию**, вкладка **Базовые настройки**:

- **Имя пула** задать имя пула по требованию.
- **Сервисный пользователь**  ввести логин учетной записи Active Directory, обладающей правами добавления серверов в домен.
- **Пароль AD** ввести пароль учетной записи Active Directory, обладающей правами добавления серверов в домен.
- **Домен** задать домен размещения серверов.
- **Шаблон имени машины –** задать шаблон имени ВМ. Шаблон имени выглядит следующим образом: **p{pool\_id}-vm{vm\_num},** где p{pool\_id} – идентификатор пула, а vm\_num – номер виртуальной машины в пуле.
- **Проект** задать проект, представляющий собой выделенную конфигурацию виртуальных ресурсов и объектов ВИ. Список проектов доступен из платформы виртуализации РУСТЭК.
- **Политика обновления** задать мягкую или жесткую политику обновления серверов. При смене параметров в пуле изменения распространяются на все серверы в пуле. Мягкая политика – обновляются только свободные серверы, жесткая политика – все серверы обновляются сразу, вне зависимости от подключения пользователей.
- **Время отключения приостановленных сессий (мин)** задать время отключения пользователей в приостановленных сессиях в минутах.
- **Обнулять сервер** установите флажок при необходимости очистки серверов после завершения сессии.
- **Резерв горячих серверов** задать количество горячих серверов.
- **Резерв холодных серверов** задать количество холодных серверов.
- **Максимум общего количества серверов** задать максимальное количество серверов.
- **Расписание** задать расписание включения и выключения серверов по требованию. Что позволяет работать серверу не всегда, а по мере необходимости.
- **Конфигурация персональных дисков** при необходимости создания персональных дисков установить чек-бокс и задайте размер диска (в Гб), тип диска и файловой системы, точку монтирования.
- **Конфигурация балансировщика нагрузки**:
	- o **Балансировщик нагрузки** включает создание балансировщика нагрузки для данного пула.
	- o **Динамические порты** если включено, при прекращении подключения к удаленному серверу "слушатель", "пул" и "участник" переводятся в состояние "выключен", а затем возвращаются в состояние "включен" при следующем подключении. Если выключено - "слушатель", "пул" и "участник" удаляются каждый раз при прекращении подключения к удаленному серверу и создаются снова при следующем подключении.
	- o **TLS-туннель** если включено, соединение между клиентом и виртуальным сервером устанавливается с использованием TLS протокола. Если выключено, соединение устанавливается с использованием TCP протокола.
	- o **Конфигурация** задать предустановленную конфигурацию балансировщика нагрузки. Предустановленные конфигурации должны быть предварительно созданы в сервисе балансировки нагрузки Octavia.
	- o **Cеть** выбрать сеть в которой будет создан балансировщик нагрузки.
	- o **Сеть участников**  задать сеть участника пула балансировки нагрузки.

## • **Конфигурация сервера:**

- o **ОС** выбрать в раскрывающемся списке ОС.
- o **Золотой образ** выбрать в раскрывающемся списке образ ОС. Список образов доступен из платформы виртуализации РУСТЭК.
- o **Версия агента** выбрать используемую версию агента.
- o **Конфигурация** выбрать в раскрывающемся списке конфигурацию пула по требованию. Конфигурации предварительно создаются в рамках платформы виртуализации РУСТЭК. Конфигурации могут быть общедоступными или доступными только определённым проектам.
- o **Размер диска (Гб**) задать размер диска, в гигабайтах.
- o **Тип диска** выбрать в раскрывающемся списке тип диска.
- o **Профили безопасности** выбрать в раскрывающемся списке профили безопасности пула по требованию, список доступных профилей безопасности загружается из платформы виртуализации РУСТЭК.
- o **Сеть** выбрать в раскрывающемся списке сети, к которым необходимо подключить создаваемые серверы в пуле. Список сетей доступен из платформы виртуализации РУСТЭК.
- o **Cloud Init** установить флажок в чекбоксе при необходимости использования Cloud-init.

Вкладка **Настройки сессий** заполняется аналогично персональному пулу, подробнее в разделе «Создание персонального пула».

## <span id="page-25-0"></span>**2.3.2Редактирование пула по требованию**

Для редактирования пула по требованию необходимо:

- Выбрать пул по требованию в разделе меню **Пулы**;
- нажать кнопку **Редактировать**
- в открывшейся форме **Редактирование пула по требованию** отредактировать необходимые параметры;
- нажать кнопку **Подтвердить**.

## <span id="page-25-1"></span>**2.3.3Включение и выключение пула по требованию**

После включения/выключения пула по требованию он становится доступным/недоступным для пользователей:

- выбрать пул по требованию в разделе меню **Пулы;**
- нажать кнопку **Включить** / **Выключить** ;
- нажать кнопку **Подтвердить**.

## <span id="page-25-2"></span>**2.3.4Редактирование доступа к пулу по требованию**

Редактирование доступа к пулу по требованию выполняется следующим образом:

- выбрать пул по требованию в разделе меню **Пулы**;
- нажать кнопку **Редактировать доступ**
- задать правила доступа к пулу;
- нажать кнопку **Подтвердить**.

## <span id="page-26-0"></span>**2.3.5Статистика пулов по требованию**

Для отображения статистики пула по требованию нужно:

- выбрать пул по требованию в разделе меню **Пулы;**
- нажать кнопку **Перейти к статистике** ;

### <span id="page-26-1"></span>**2.3.6Разрешение пересборки серверов пулов по требованию:**

Разрешить пересборку серверов пула по требованию при смене конфигурации сервера.

Для разрешения пересборки серверов пула по требованию нужно;

- выбрать пул по требованию в разделе меню **Пулы;**
- нажать кнопку **Разрешить пересборку**  $\heartsuit$ :
- в открывшемся окне **Разрешение пересборки пула по требованию** нажать кнопку **Подтвердить**.

#### <span id="page-26-2"></span>**2.3.7Запрет пересборки пулов по требованию:**

Запретить пересборку серверов пула по требованию при смене конфигурации сервера.

Для запрета пересборки серверов пула по требованию нужно:

- выбрать пул по требованию в разделе меню **Пулы;**
- нажать кнопку **Запретить пересборку**  $\mathbf{\mathsf{Q}}$
- в открывшемся окне **Запрет пересборки пула по требованию** нажать кнопку **Подтвердить**.

#### <span id="page-26-3"></span>**2.3.8Удаление пула по требованию**

Для удаления пула по требованию необходимо:

- выбрать пул по требованию в разделе меню **Пулы**;
- нажать кнопку **Удалить** ;
- подтвердить удаление, нажав кнопку **Удалить**.

**После удаления восстановить пул по требованию невозможно!**

## <span id="page-27-0"></span>**3 Серверы**

В панели РУСТЭК.VDI серверы сгруппированы:

- терминальные серверы, относящиеся к терминальному пулу;
- персональные серверы, относящиеся к персональным пулам;
- по требованию серверы, относящиеся к пулам по требованию.

## <span id="page-27-1"></span>**3.1 Терминальные серверы**

Внешний вид окна **Серверы – Терминальные** панели управления РУСТЭК.VDI показан на рисунке 9.

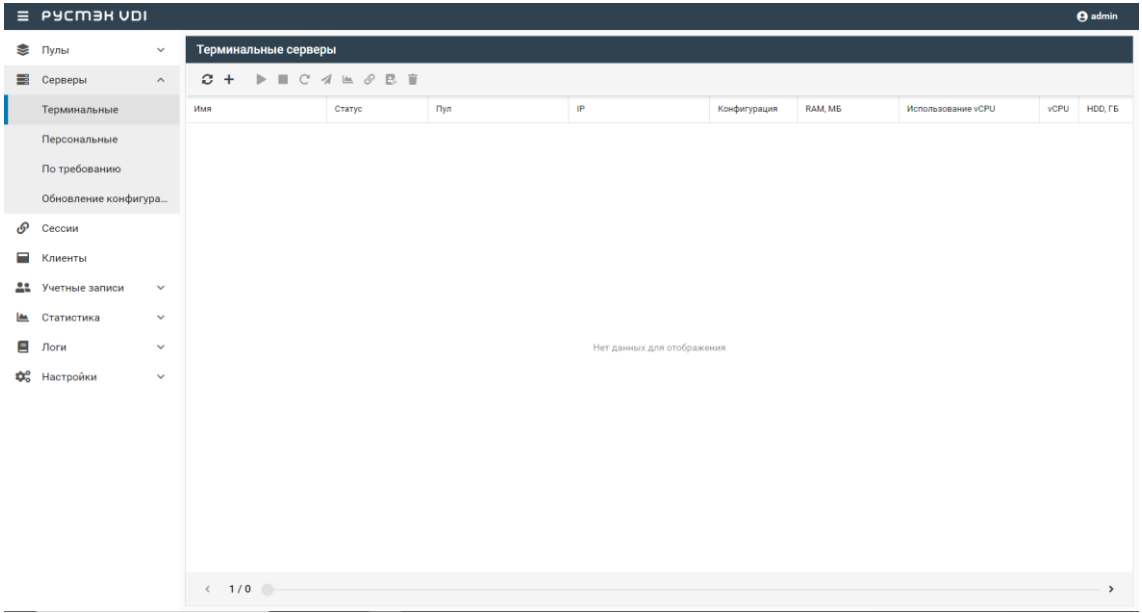

Рисунок 9 ‒ Раздел меню **Серверы терминальные** панели управления РУСТЭК.VDI

Информация представлена в виде таблицы со следующими полями:

- **Имя**  имя персонального сервера;
- **Статус**  статус сервера: запущен или отключен;
- **Пул**  атрибут включения сервера в пул;
- **IP** IP-адрес терминального сервера;
- **Пользователь**  признак закрепления сервера за пользователем;
- **Конфигурация**  конфигурация терминального сервера;
- **vCPU** количество выделяемых vCPU на одну ВМ;
- **Использование vCPU** процент загрузки vCPU;
- **RAM, Гб**  объем памяти, в гигабайтах;
- **HDD, Гб**  размер диска, в гигабайтах.

На панели инструментов в окне **Серверы – Терминальные** содержатся следующие элементы управления:

- **Обновить** обновить отображаемую в окне **Серверы – Терминальные** информацию;
- **Создать** создать терминальный сервер;
- **Включить** включить терминальный сервер;
- **Выключить** выключить терминальный сервер;
- **Перезагрузить** перезагрузить терминальный сервер;
- **Отправить сообщение** отправить сообщение пользователю терминального сервера;
- **Просмотр статистик** открыть окно «Статистика терминальных серверов»;
- **Перейти к сессиям**  $\mathcal{P}$  открыть окно «Сессии»
- **Перейти к истории сессий**  $\rightarrow$  открыть окно «История сессий»;
- **Редактирование доступа** - изменить доступ к терминальному серверу;
- **Редактирование пулов** открыть окно «Редактирование пулов терминального сервера»;
- **Удалить** удалить терминальный сервер.

#### <span id="page-28-0"></span>**3.1.1Добавление терминального сервера**

Создание терминального сервера осуществляется следующим образом:

- выбрать раздел меню **Серверы – Терминальные**;
- нажать кнопку **Добавить** + на панели инструментов;
- заполнить открывшуюся форму «Создание терминального сервера», использую приведенные ниже пояснения;
- нажать кнопку **Создать**.

Пояснения по заполнению формы «Создание терминального сервера»:

- Имя сервера задать имя сервера;
- Пользователь AD задать имя пользователя, за которым будет закреплен сервер;
- Пул выбрать пул в раскрывающемся списке, при выборе пула параметры конфигурации серверов заполнятся автоматически;
- ОС выбрать в раскрывающемся списке операционную систему;
- Золотой образ выбрать в раскрывающемся списке образ операционной системы, список образов доступен из платформы виртуализации РУСТЭК, конфигурации могут быть общедоступными или доступными только определённым проектам;
- Версия агента выбрать используемую версию агента.
- Конфигурация выбрать в раскрывающемся списке конфигурацию терминального сервера;
- Размер диска (Гб) задать размер диска, в гигабайтах;
- Тип диска выбрать в раскрывающемся списке тип диска;
- Сети выбрать в раскрывающемся списке сети, к которым необходимо подключить создаваемые серверы в пуле, список сетей доступен из платформы виртуализации РУСТЭК;
- Профили безопасности выбрать в раскрывающемся списке профили безопасности терминального сервера;
- Cloudinit установить флаг в чекбоксе при необходимости использования Cloud-init.

Созданный терминальный сервер отображается в списке в основном окне Терминальные серверы.

#### <span id="page-29-0"></span>3.1.2 Включение и выключение терминального сервера

Включение терминального сервера выполняется для предоставления доступа пользователям.

Для включения/выключения терминального сервера необходимо:

- выбрать терминальный сервер в разделе меню Серверы;
- нажать кнопку Включить / Выключить
- нажать кнопку Подтвердить.

## <span id="page-30-0"></span>**3.1.3Перезагрузка терминального сервера**

Опция **Перезагрузить** используется в случае возникновения технической необходимости и проблем у пользователей.

Перезагрузка сервера выполняется следующим образом:

- выбрать персональный сервер в разделе меню **Серверы**;
- нажать кнопку **Перезагрузить** С:
- нажать кнопку **Подтвердить**.

### <span id="page-30-1"></span>**3.1.4Отправка сообщения пользователям**

Опция **Отправить сообщение** используется при необходимости заблаговременного оповещения пользователя терминального сервера. Например, в случае временного выведения сервера из эксплуатации. Для отправки сообщения пользователю терминального сервера необходимо:

- выбрать терминальный сервер в разделе меню **Серверы**;
- нажать кнопку **Отправить сообщение** на панели управления;
- ввести текст сообщения и заголовок;
- нажать кнопку **Отправить**.

На рабочем столе пользователя отобразится отправленное сообщение.

## <span id="page-30-2"></span>**3.1.5Просмотр статистики**

Для просмотра статистики терминального сервера необходимо:

- выбрать терминальный сервер в разделе меню **Серверы**;
- нажать кнопку **Просмотр статистик** ...

## <span id="page-30-3"></span>**3.1.6Перейти к сессиям сервера**

Для просмотра информации о сессии сервера необходимо:

- выбрать терминальный сервер в разделе меню **Серверы**;
- нажать кнопку **Перейти к сессиям** •

## <span id="page-30-4"></span>**3.1.7Перейти к истории сессий**

Для просмотра истории сессий необходимо:

• выбрать терминальный сервер в разделе меню **Серверы**;

• нажать кнопку **Перейти к истории сессий в на панели** управления.

## <span id="page-31-0"></span>**3.1.8Изменение пользователя, закрепленного за терминальным сервером**

В случае блокировки учетной записи пользователя в службе каталога AD сервер остается закрепленным за данным пользователем.

Для изменения пользователя терминального сервера нужно:

- выбрать терминальный сервер в разделе меню **Серверы**;
- нажать кнопку **Редактирование доступа на панели** управления;
- выбрать учетную запись нового пользователя;
- нажать кнопку **Подтвердить**.

### <span id="page-31-1"></span>**3.1.9Редактирование пулов**

Опция **Редактирование пулов** предназначена для определения, в какие пулы включен сервер.

Для изменения пулов терминального сервера нужно:

- выбрать терминальный сервер в разделе меню **Серверы**;
- нажать кнопку **Редактирование пулов в на панели управления**;
- выбрать в какие пулы включен сервер;
- нажать кнопку **Подтвердить**.

#### <span id="page-31-2"></span>**3.1.10 Удаление терминального сервера**

Для удаления терминального сервера необходимо выполнить следующее:

- выбрать терминальный сервер в разделе меню **Серверы**;
- нажать кнопку **Удалить**;
- нажать кнопку **Да**.

#### <span id="page-31-3"></span>**3.2 Персональные серверы**

Внешний вид окна **Серверы** – **Персональные** панели управления РУСТЭК.VDI показан на рисунке 10.

|                                                                                                    | $\equiv$ PYCM3H VDI  |                     |                               |                                                                                        |                       |              |                 |              |            |                    |                         | <b>O</b> admin        |
|----------------------------------------------------------------------------------------------------|----------------------|---------------------|-------------------------------|----------------------------------------------------------------------------------------|-----------------------|--------------|-----------------|--------------|------------|--------------------|-------------------------|-----------------------|
| Q.                                                                                                    | Пулы                 | $\checkmark$        | Персональные серверы          |                                                                                        |                       |              |                 |              |            |                    |                         |                       |
| $\equiv$                                                                                                    | Серверы              | $\hat{\phantom{a}}$ | ٠<br>C.<br>$+$<br>ь           | $A \cong \mathcal{S} \times \mathbb{R} \text{ and } \bar{\mathbb{F}}$<br>$\mathcal{C}$ |                       |              |                 |              |            |                    |                         |                       |
|                                                                                                    | Терминальные         |                     | Имя                           | Статус                                                                                 | Пул                   | IP           | Пользователь    | Конфигурация | RAM, MB    | Использование vCPU | <b>vCPU</b>             | HDD, FB               |
|                                                                                                    | Персональные         |                     | sergey personal windows 1 (3) |                                                                                        |                       |              |                 |              |            |                    |                         | $\hat{\phantom{a}}$   |
|                                                                                                    | По требованию        |                     | manual-p274-vm2               | Запущен                                                                                | sergey personal windo | 10.10.18.237 | tu1@vdi.local   | vdi.small    | 775 / 4095 | $0\%$              | $\mathbf{2}$            | 37                    |
|                                                                                                    | Обновление конфигура |                     | p274-vm1                      | Запущен                                                                                | sergey personal windo | 10.10.18.246 | vzh01@vdi.local | vdi.small    | 786 / 4095 | $1\%$              | $\overline{\mathbf{c}}$ | 37                    |
| டு                                                                                                    | Сессии               |                     | p274-vm2                      | Запущен                                                                                | sergey personal windo | 10.10.18.235 | tu2@vdi.local   | vdi.small    | 756 / 4095 | $1\%$              | $\overline{2}$          | 37                    |
| Ξ                                                                                                    | Клиенты              |                     | win-pers (1)                  |                                                                                        |                       |              |                 |              |            |                    |                         | $\boldsymbol{\wedge}$ |
| 22                                                                                                    | Учетные записи       | $\checkmark$        | p284-vm1                      | Запущен                                                                                | win-pers              | 10.10.18.184 |                 | 4cpu_4ram    | 869 / 4095 | 25%                | 4                       | 35                    |
| Lesson de la comparaisse de la comparaisse de la comparaisse de la comparaisse de la comparaisse de la comparaisse de la comparaisse de la comparaisse de la comparaisse de la comparaisse de la comparaisse de la comparaisse | Статистика           | $\checkmark$        |                               |                                                                                        |                       |              |                 |              |            |                    |                         |                       |
| Ξ                                                                                                    | Логи                 | $\checkmark$        |                               |                                                                                        |                       |              |                 |              |            |                    |                         |                       |
| ₩.                                                                                                    | Настройки            | $\checkmark$        |                               |                                                                                        |                       |              |                 |              |            |                    |                         |                       |
|                                                                                                    |                      |                     |                               |                                                                                        |                       |              |                 |              |            |                    |                         |                       |
|                                                                                                    |                      |                     |                               |                                                                                        |                       |              |                 |              |            |                    |                         |                       |
|                                                                                                    |                      |                     |                               |                                                                                        |                       |              |                 |              |            |                    |                         |                       |
|                                                                                                    |                      |                     |                               |                                                                                        |                       |              |                 |              |            |                    |                         |                       |
|                                                                                                    |                      |                     |                               |                                                                                        |                       |              |                 |              |            |                    |                         |                       |
|                                                                                                    |                      |                     |                               |                                                                                        |                       |              |                 |              |            |                    |                         |                       |
|                                                                                                    |                      |                     |                               |                                                                                        |                       |              |                 |              |            |                    |                         |                       |
|                                                                                                    |                      |                     | $\leftarrow$ 1/1 $\odot$      |                                                                                        |                       |              |                 |              |            |                    |                         | $\rightarrow$         |

Рисунок 10– Раздел меню **Персональные** с**ерверы** панели РУСТЭК.VDI

Информация в окне **Персональные серверы** представлена в табличном виде со следующими полями:

- **Имя**  имя персонального сервера;
- **Статус**  статус сервера: запущен или отключен;
- **Пул**  атрибут включения сервера в пул;
- **IP** IP-адрес персонального сервера;
- **Пользователь**  признак закрепления сервера за пользователем;
- **Конфигурация**  конфигурация персонального сервера;
- **vCPU** количество выделяемых vCPU на одну ВМ;
- **Использование vCPU** процент загрузки vCPU;
- **RAM, Гб**  объем памяти, в гигабайтах;
- **HDD, Гб**  размер диска, в гигабайтах.

На панели инструментов в окне **Серверы – Персональные** содержатся следующие элементы управления:

- **Обновить** обновить отображаемую в окне **Серверы – Персональные** информацию;
- Создать **•** создать персональный сервер;
- **Включить** включить персональный сервер;
- **Выключить** выключить персональный сервер;
- **Перезагрузить** перезагрузить персональный сервер;
- **Отправить сообщение** отправить сообщение пользователю персонального сервера;
- **Просмотр статистик** <sup>•</sup> открыть окно «Статистика персональных серверов»;
- **Перейти к сессиям**  $\mathscr{P}$  открыть окно «Сессии»;
- **Перейти к истории сессий**  $\rightarrow$  открыть окно «История сессий»;
- **Редактирование доступа** изменить доступ к персональному серверу;
- **Удалить** удалить персональный сервер.

### <span id="page-33-0"></span>**3.2.1Добавление персонального сервера**

Создание персонального сервера осуществляется следующим образом:

- на панели инструментов в разделе **Персональные серверы** нажать кнопку **Создать** ;
- заполнить открывшуюся форму **Создание персонального сервера**;
- нажать кнопку **Создать**.

Пояснения по заполнению формы **Создание персонального сервера**:

- **Имя сервера** задать имя сервера;
- **Пользователь ВМ** задать имя пользователя, за которым будет закреплен сервер;
- **Пул** выбрать пул в раскрывающемся списке, при выборе пула параметры конфигурации серверов заполнятся автоматически;
- **ОС** выбрать в раскрывающемся списке ОС;
- **Золотой образ** выбрать в раскрывающемся списке образ операционной системы. Список образов доступен из платформы виртуализации РУСТЭК.
- **Версия агента** выбрать используемую версию агента;
- **Конфигурация** выбрать в раскрывающемся списке конфигурацию персонального сервера;
- **Размер диска (Гб**) задать размер диска, в гигабайтах;
- **Тип диска** выбрать в раскрывающемся списке тип диска;
- **Сети** выбрать в раскрывающемся списке сети, к которым необходимо подключить создаваемые серверы в пуле. Список сетей доступен из платформы виртуализации РУСТЭК;
- **Профили безопасности** выбрать в раскрывающемся списке профили безопасности персонального сервера;
- **Cloud Init** установить флаг в чекбоксе при необходимости использования Cloud-init.

Созданный персональный сервер отображается в списке в основном окне **Персональные серверы.**

### <span id="page-34-0"></span>**3.2.2Включение и выключение персонального сервера**

Включение персонального сервера выполняется для предоставления доступа пользователям.

Для включения/выключения персонального сервера необходимо:

- выбрать персональный сервер в разделе меню **Серверы**;
- нажать кнопку **Включить** / **Выключить** ;
- нажать кнопку **Подтвердить**.

## <span id="page-34-1"></span>**3.2.3Перезагрузка персонального сервера**

Опция **Перезагрузить** используется в случае возникновения технической необходимости и проблем у пользователей.

Перезагрузка сервера выполняется следующим образом:

- выбрать персональный сервер в разделе меню **Серверы**;
- нажать кнопку **Перезагрузить** С;
- нажать кнопку **Подтвердить**.

## <span id="page-34-2"></span>**3.2.4Отправка сообщения пользователям**

Опция **Отправить сообщение** используется при необходимости заблаговременного оповещения пользователя персонального сервера. Например, в случае временного выведения сервера из эксплуатации. Для отправки сообщения пользователю персонального сервера необходимо:

- выбрать персональный сервер в разделе меню **Серверы**;
- нажать кнопку **Отправить сообщение** ;
- ввести текст сообщения и заголовок;

### • нажать кнопку **Отправить**.

На рабочем столе пользователя отобразится отправленное сообщение.

### <span id="page-35-0"></span>**3.2.5Просмотр статистики**

Для просмотра статистики персональных серверов необходимо:

- выбрать персональный сервер в разделе меню **Серверы**;
- нажать кнопку **Просмотр статистик**

### <span id="page-35-1"></span>**3.2.6Перейти к сессиям сервера**

Для просмотра информации о сессии сервера необходимо:

- выбрать персональный сервер в разделе меню **Серверы**;
- нажать кнопку **Перейти к сессиям**  $\mathscr{P}$ .

### <span id="page-35-2"></span>**3.2.7Перейти к истории сессий**

Для просмотра истории сессий необходимо:

- выбрать персональный сервер в разделе меню **Серверы**;
- нажать кнопку **Перейти к истории сессий** на панели управления.

## <span id="page-35-3"></span>**3.2.8Изменение пользователя, закрепленного за персональным сервером**

В случае блокировки учетной записи пользователя в службе каталога AD сервер остается закрепленным за данным пользователем.

Для изменения пользователя персонального сервера нужно:

- выбрать персональный сервер в разделе меню **Серверы**;
- нажать кнопку **Редактирование доступа**
- выбрать учетную запись нового пользователя;
- нажать кнопку **Подтвердить**.

#### <span id="page-35-4"></span>**3.2.9Удаление персонального сервера**

Для удаления персонального сервера необходимо выполнить следующее:

- выбрать персональный сервер в разделе меню **Серверы**;
- нажать кнопку **Удалить** ;

• нажать кнопку **Да**.

## <span id="page-36-0"></span>**3.3 Серверы по требованию**

В основном окне раздела **Серверы по требованию** отображаются следующие столбцы по умолчанию:

- **Имя** имя персонального сервера;
- **Статус** статус работы сервер запущен/выключен;
- **Пул** атрибут включения сервера в пул по требованию;
- **IP** IP-адрес сервера;
- **Пользователь** учётная запись пользователя, использующего сервер;
- **Конфигурация** конфигурация персонального сервера;
- **Использование vCPU** процент загрузки vCPU;
- **vCPU** количество активных сессий;
- **RAM, Гб** объем памяти в гигабайтах;
- **HDD, Гб** размер диска в гигабайтах.

## <span id="page-36-1"></span>**3.3.1Включение и выключение сервера по требованию**

Включение/выключение сервера по требованию выполняется следующим образом:

- выбрать сервер по требованию в разделе меню **Серверы**;
- нажать кнопку **Включить** / **Выключить** ;
- нажать кнопку **Подтвердить**.

## <span id="page-36-2"></span>**3.3.2Перезагрузка сервера по требованию**

Опция **Перезагрузить** используется в случае возникновения технической необходимости и проблем у пользователей.

Перезагрузка сервера выполняется следующим образом:

- выбрать сервер по требованию в разделе меню **Серверы**;
- нажать кнопку **Перезагрузить** С;
- нажать кнопку **Подтвердить**.

## <span id="page-37-0"></span>**3.3.3Отправка сообщения пользователям**

Опция **Отправить сообщение** используется при необходимости оповещения пользователя сервера по требованию. Например, в случае временного выведения сервера из эксплуатации.

Для отправки сообщения пользователю сервера по требованию нужно:

- выбрать сервер по требованию в разделе меню **Серверы**;
- нажать кнопку **Отправить сообщение** ;
- ввести текст сообщения и заголовок;
- нажать кнопку **Отправить**.

На рабочем столе пользователя отобразится отправленное сообщение.

## <span id="page-37-1"></span>**3.3.4Просмотр статистики**

Для просмотра статистики серверов по требованию необходимо:

- выбрать сервер по требованию в разделе меню **Серверы**;
- нажать кнопку **Просмотр статистик** .

#### <span id="page-37-2"></span>**3.3.5Перейти к истории сессий**

Для просмотра истории сессий необходимо:

- выбрать персональный сервер в разделе меню **Серверы**;
- нажать кнопку **Перейти к истории сессий в на панели** управления.

#### <span id="page-37-3"></span>**3.3.6Перейти к сессиям сервера**

Для просмотра информации о сессии сервера необходимо:

- выбрать сервер по требованию в разделе меню **Серверы**;
- нажать кнопку **Перейти к сессиям**  $\mathcal{P}$ .

## <span id="page-37-4"></span>**3.3.7Изменение прав доступа к серверу по требованию**

Для изменения пользователя сервера по требованию нужно:

- выбрать сервер по требованию в разделе меню **Серверы**;
- нажать кнопку **Редактирование доступа**
- выбрать пользователя;

• нажать кнопку **Отправить**.

## <span id="page-38-0"></span>**3.3.8Повторное создание сервера**

Опция **Повторное создание** используется при возникновении технической необходимости и проблем у пользователей в случае, если перезагрузка сервера не помогла. Повторное создание сервера выполняется следующим образом:

- выбрать сервер по требованию в разделе меню **Серверы**;
- нажать кнопку **Пересоздать**  $\mathbb{X}$ ;
- нажать кнопку **Подтвердить**.

### <span id="page-38-1"></span>**3.3.9Удаление сервера по требованию**

Для удаления сервера нужно:

- выбрать сервер по требованию в разделе меню **Серверы**;
- выбрать сервер в списке в основном окне **Серверы по требованию**;
- нажать кнопку **Удалить** на панели инструментов;
- нажать кнопку **Да**.

#### <span id="page-38-2"></span>**3.3.10 Обновление конфигурации серверов**

Внешний вид окна **Серверы – Обновление конфигурации серверов** панели управления РУСТЭК.VDI показан на рисунке 11.

|          | $\equiv$ PYCM3H VDI  |                       |                                  |          |           |                      |                      | <b>O</b> admin            |
|----------|----------------------|-----------------------|----------------------------------|----------|-----------|----------------------|----------------------|---------------------------|
|          | ≥ Пулы               | $\checkmark$          | Обновление конфигурации серверов |          |           |                      |                      |                           |
| 壽        | Серверы              | $\boldsymbol{\wedge}$ | ø<br>$\blacktriangleright$       |          |           |                      |                      |                           |
|          | Терминальные         |                       | <b>Пул</b>                       | Сервер   | Статус    | Создано              | Обновлено            |                           |
|          | Персональные         |                       | demand sergey astra (2)          |          |           |                      |                      | $\boldsymbol{\mathsf{A}}$ |
|          | По требованию        |                       | demand sergey astra              | p263-vm2 | Обновлено | 12.09.2023, 13:51:05 | 12.09.2023, 13:51:14 |                           |
|          | Обновление конфигура |                       | demand sergey astra              | p263-vm1 | Ожидание  | 12.09.2023, 13:51:05 | 12.09.2023, 13:51:05 |                           |
| டு       | Сессии               |                       | demand sergey astra orel 1 (1)   |          |           |                      |                      | $\hat{\phantom{a}}$       |
| Ξ        | Клиенты              |                       | demand sergey astra orel 1       | p265-vm2 | Обновлено | 12.09.2023, 14:56:57 | 12.09.2023, 14:57:04 |                           |
| 22       | Учетные записи       | $\checkmark$          | orel-disks-1 (2)                 |          | $\bullet$ |                      |                      | $\hat{\phantom{a}}$       |
| <b>A</b> | Статистика           | $\checkmark$          | orel-disks-1                     | p167-vm2 | Обновлено | 21.08.2023, 14:06:47 | 21.08.2023, 14:06:50 |                           |
| Ξ        | Логи                 | $\checkmark$          | orel-disks-1                     | p167-ym1 | Обновлено | 21.08.2023, 14:06:47 | 21.08.2023, 14:06:50 |                           |
|          |                      |                       | $vlad\cdot dem1(2)$              |          |           |                      |                      | $\boldsymbol{\wedge}$     |
|          | <b>Фе</b> Настройки  | $\checkmark$          | vlad-dem1                        | V40-ZH2  | Обновлено | 31.07.2023, 20:25:43 | 31.07.2023, 20:26:08 |                           |
|          |                      |                       | vlad-dem1                        | V40-ZH1  | Обновлено | 31.07.2023, 20:25:43 | 31.07.2023, 20:26:08 |                           |
|          |                      |                       |                                  |          |           |                      |                      |                           |
|          |                      |                       |                                  |          |           |                      |                      |                           |
|          |                      |                       |                                  |          |           |                      |                      |                           |
|          |                      |                       |                                  |          |           |                      |                      |                           |
|          |                      |                       |                                  |          |           |                      |                      |                           |
|          |                      |                       | $\leftarrow$ 1/1 $-$             |          |           |                      |                      | $\overline{\phantom{a}}$  |

Рисунок 11 – Обновление конфигурации серверов

На панели инструментов окна **Обновление конфигурации серверов** содержатся следующие элементы управления:

- **Обновить** обновить отображаемую в окне **Пулы по требованию** информацию.
- **Запустить обновление** запустить обновление конфигурации сервера вручную.

## <span id="page-39-0"></span>**3.4 Инит-скрипт для образа**

Скрипт инициализации создаётся и служит для:

- автоматического управления процессом создания параметров развёртывания сервера при загрузке его ОС;
- конфигурирования его основных, сетевых и индивидуальных (пользовательских) параметров;
- запуска (остановки) соответствующих служб, а также регистрации и запуска сервера.

Инит-скрипт передается серверу, создаваемый из соответствующего образа, для его исполнения интерпретатором.

Для работы скрипта инициализации в образ должно быть встроено ПО Cloud-init или другое, выполняющее аналогичные функции.

При создании виртуальных серверов и пулов можно задать

инициализирующий скрипт. Для этого нужно установить флажок **Cloud Init** в формах создания серверов, пулов (Рисунок 12) и, скопировав в поле **Init Script** текст скрипта, создать серверы.

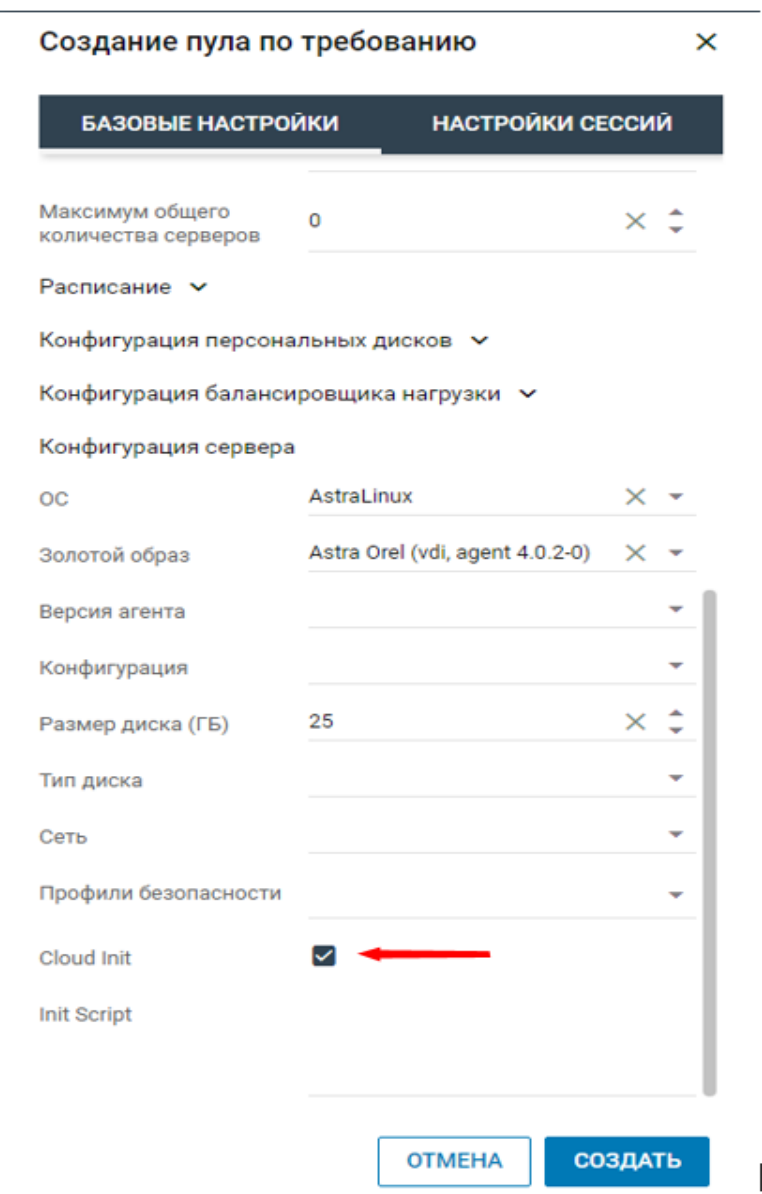

Рисунок 12– Включение использования инит-скрипта

Скрипт инициализации при развертывании получает входные параметры и настраивает окружение пользователя, приложения и все остальные параметры, заложенные в нём.

В дополнение к этому скрипт инициализации может решать широкий спектр задач по автоматизированной настройке внутреннего ПО сервера для лучшей интеграции с виртуальной инфраструктурой.

## <span id="page-41-0"></span>4 Сессии

В основном окне раздела Сессии отображаются следующие столбцы по умолчанию:

- ID идентификатор сессии;
- Пользователь логин пользователя;
- IP-клиента IP-адрес, с которого пользователь подключился к серверам;
- HWID идентификатор локального компьютера, формирующийся на основании данных об оборудовании;
- Тип сессии тип сессии:
	- о Стандартная
	- о Терминальная
- Сервер имя сервера, к которому подключен пользователь;
- $C\texttt{raryc}$   $C\texttt{raryc}$  сессии:
	- о активна:
	- ⊙ ошибка:
	- о приостановлена.
- Обновлена время последнего изменения статуса в формате ddmm-уууу hh:mm.ss. Используется для выявления старых сессий и последующего их завершения.

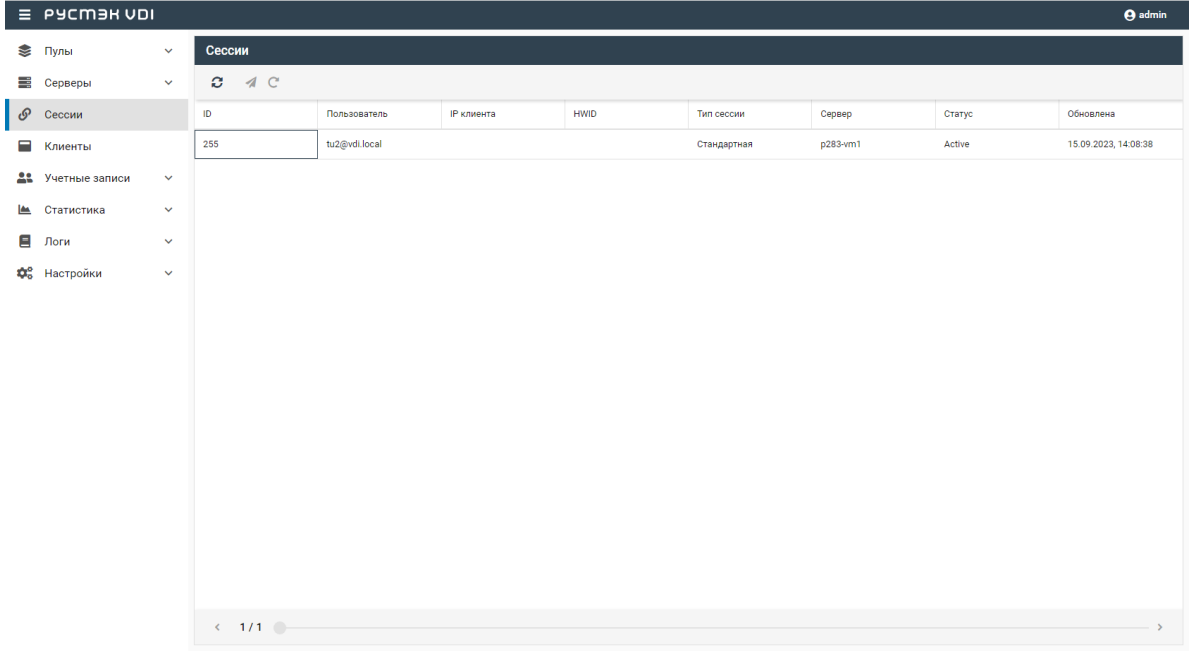

Рисунок 13 - Панель РУСТЭК. VDI. Окно сессии

На панели инструментов окна **Сессии VDI** содержатся следующие элементы управления:

- **Обновить**  $\vec{C}$  обновить отображаемую в окне **Сессии** информацию.
- **Перезагрузить**  $\mathbb{C}$  перезагрузить сессию.
- **Отправить сообщение** отправить сообщение пользователю сервера.

## <span id="page-42-0"></span>**4.1 Отправка сообщения пользователям**

Опция отправки сообщения используется при необходимости заблаговременного оповещения пользователя сервера. Например, в случае временного выведения сервера из эксплуатации. Для отправки сообщения пользователю сервера нужно:

- выбрать сессию в разделе меню **Сессии**;
- нажать кнопку **Отправить сообщение**
- ввести текст сообщения и заголовок;
- нажать кнопку **Отправить**.

На рабочем столе пользователя отобразится отправленное сообщение.

#### <span id="page-43-0"></span> $5<sup>5</sup>$ Клиенты

В основном окне раздела Клиенты отображаются следующие столбцы по умолчанию:

- HWID идентификатор локального компьютера, формирующийся на основании данных об оборудовании;
- Пользователь логин пользователя;
- ОС ОС локального компьютера пользователя;
- IP клиента IP-адрес, с которого пользователь подключился к серверам;
- $C\texttt{raryc}$   $C\texttt{raryc}$  сессии:
	- о активный;
	- о неактивный.

| $\equiv$ | <b>PYCM3H VDI</b> |              |                                   |                  |                   |                   |                           |                 | <b>O</b> admis  |
|----------|-------------------|--------------|-----------------------------------|------------------|-------------------|-------------------|---------------------------|-----------------|-----------------|
|          | ≥ Пулы            | $\checkmark$ | Группы клиентов                   | Клиенты          |                   |                   |                           |                 |                 |
| ≡        | Серверы           | $\checkmark$ | $X = 2 + 1$<br>c<br>$+$           | $-2 =$<br>a.     |                   |                   |                           |                 |                 |
| டு       | Сессии            |              | Имя                               | <b>HWID</b>      | Пользователь      | <b>IP клиента</b> | $_{\rm oc}$               | Версия          | Статус          |
| 8        | Клиенты           |              | Без группы                        | 8141c343-c38f-43 |                   | 10.255.40.55      | Windows 10 (10.0)         | 2.4-11-g0154566 | <b>Активный</b> |
| 22.      | Учетные записи    | $\checkmark$ |                                   | 4530c267-312b-4  | term_ad@vdi.local | 10.255.40.59      |                           |                 | Неактивный      |
| کھا      | Статистика        | $\checkmark$ |                                   | dsdfsdfd         | term_ad@vdi.local | 10.255.40.221     |                           |                 | Неактивный      |
| Ξ        | Логи              | $\checkmark$ |                                   | 80178bed-7341-4  | tu1@vdi.local     | 10.255.40.102     | Manjaro Linux             | $4.1.2.3 - 4$   | Неактивный      |
| ₩.       | Настройки         | $\checkmark$ |                                   | f80a33dc-b18d-4e | tu2@vdi.local     | 10.255.40.126     | Windows 10 (10.0)         | 2.4-10-gb74d4fd | Неактивный      |
|          |                   |              |                                   | browser          | tu2@vdi.local     | 10.255.40.39      |                           |                 | Неактивный      |
|          |                   |              |                                   | 8c2f72a5-dec2-4b | vzh01@vdi.local   | 10.255.40.64      | Windows 10 (10.0)         | 2.4-11-g0154566 | Неактивный      |
|          |                   |              |                                   | 1fde13af-1172-43 | vzh02@vdi.local   | 10.255.40.4       | Windows 10 (10.0)         | $4.1.2.3 - 4$   | Неактивный      |
|          |                   |              |                                   | 4e62d8fb-2cf5-42 | vzh03@vdi.local   | 10.255.40.8       | <b>Ubuntu 22.04.2 LTS</b> | 2.4-9-gf210989  | Неактивный      |
|          |                   |              |                                   | a3b3a659-ab34-4  | vzh05@vdi.local   | 10.255.40.1       | Windows 10 (10.0)         | 2.4-11-g0154566 | Неактивный      |
|          |                   |              |                                   | 3350e5cd-e3c7-4  |                   | 10.255.40.218     | Windows 10 (10.0)         | 2.4-11-g0154566 | Неактивный      |
|          |                   |              |                                   | 52f23e0a-d464-49 |                   | 10.255.40.140     | Windows 7 SP 1 (          | 2.4-9-gf210989  | Неактивный      |
|          |                   |              |                                   | 79178ca6-06ae-4  |                   | 10.255.40.214     | Windows 10 (10.0)         | 2.4-11-g0154566 | Неактивный      |
|          |                   |              |                                   | 02c62591-8897-c  |                   | 10.255.40.231     | Ubuntu 20.04 LTS          | 2.4-11-g0154566 | Неактивный      |
|          |                   |              |                                   | ba3bf051-86f0-40 |                   | 10.255.40.33      | Windows 10 (10.0)         | 2.4-9-gf210989  | Неактивный      |
|          |                   |              |                                   | 62aef629-a98d-4a | vzh06@vdi.local   | 10.10.18.236      | Windows 10 (10.0)         | 2.4-9-gf210989  | Неактивный      |
|          |                   |              | $\leftarrow$ 1/1<br>$\rightarrow$ | $\leftarrow$ 1/1 |                   |                   |                           |                 |                 |

Рисунок 14 - Панель РУСТЭК. VDI. Окно Клиенты

#### <span id="page-43-1"></span>5.1 Блокировка/разблокировка локального устройства по HWID

Для блокировки/разблокировки доступа с пользовательских устройств по HWID нужно:

- выбрать локальное устройство в разделе меню Клиенты;
- нажать кнопку Заблокировать по HWID <sup>2</sup> / Разблокировать по  $HWD \nightharpoonup$ ;
- нажать кнопку Подтвердить.

Действия для групп локальных устройств по блокировке и разблокировке доступа аналогичны.

# <span id="page-44-0"></span>**5.2 Редактирование доступа по HWID**

Для блокировки/разблокировки доступа с пользовательских устройств по HWID нужно:

- выбрать локальное устройство в разделе меню **Клиенты**;
- нажать кнопку Редактирование доступа по HWID  $\rightarrow$ :
- настроить доступ для локального устройства;
- нажать кнопку **Подтвердить**.

Действия для групп локальных устройств по редактированию доступа аналогичны.

## <span id="page-44-1"></span>**5.3 Удаление пользовательского устройства**

Для удаления пользовательского устройства нужно:

- выбрать локальное устройство в разделе меню **Клиенты**;
- нажать кнопку **Удалить** ;
- подтвердить удаление нажатие кнопки **Удалить**.

## <span id="page-44-2"></span>**5.4 Добавление группы устройств**

Для добавления новой группы локальных устройств нужно:

- В разделе меню **Клиенты**, на вкладке **Группы клиентов**;
- нажать кнопку **Добавить** ;
- задать имя группы;
- нажать кнопку **Создать**.

## <span id="page-44-3"></span>**5.5 Добавление локального устройства в группу**

Для добавления нового локального устройства в группу нужно:

- в разделе меню **Клиенты**, на вкладке **Группы клиентов**;
- нажать кнопку **Добавить клиент** ;
- выбрать или ввести HWID:

• нажать кнопку **Подтвердить**.

# <span id="page-45-0"></span>**5.6 Удаление группы устройств**

Для удаления новой группы локальных устройств нужно:

- В разделе меню **Клиенты**, на вкладке **Группы клиентов**;
- нажать кнопку **Удалить** ;
- задать имя группы;
- подтвердить удаление нажатием кнопки **Удалить**.

#### <span id="page-46-0"></span>6 Учётные записи

Внедрение ролевой модели призвано обеспечить в проекте избирательное управление доступом пользователей к объектам системы. Оно позволяет назначить пользователям различные роли, которые определяют их права доступа в системе.

Ролевая модель основывается на идее, что пользователи могут иметь определенный набор разрешений. Вместо назначения прав доступа каждому пользователю, ролевая модель позволяет назначить набор разрешений для каждой роли и затем назначить роли пользователям.

## <span id="page-46-1"></span>6.1 Пользователи

Для предоставления доступа пользователям к платформе управления РУСТЭК. VDI необходимо:

- создать роли, настроить разрешения на доступы;
- добавить учетную запись в систему;
- назначить роли администраторам.

Пользователю может быть назначено несколько ролей, права доступа при этом суммируются. В случае разрешения доступа в одной из ролей, доступ будет разрешен.

В основном окне раздела Пользователи отображаются следующие столбцы по умолчанию:

- Логин доменная учетная запись пользователя;
- Роли назначенные пользователю роли;
- Активен отображение разрешения на доступ.

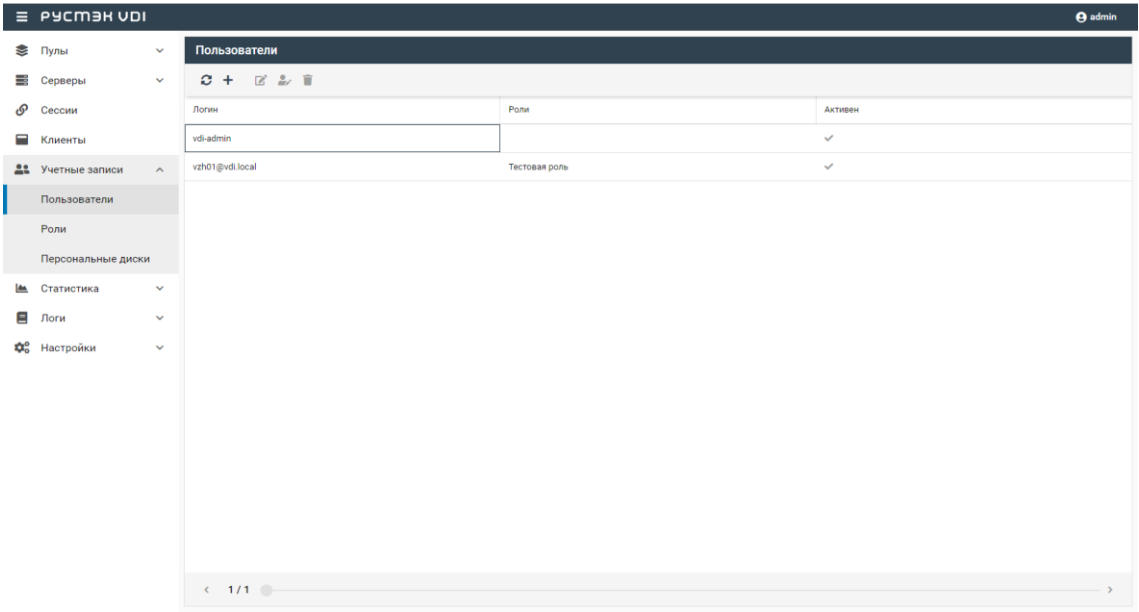

Рисунок 15 - Панель РУСТЭК. VDI. Окно Пользователи

## <span id="page-47-0"></span>6.1.1 Добавление пользователя

Для добавления учетной записи пользователя необходимо:

- $\bullet$ выбрать раздел меню Пользователи;
- нажать кнопку **Добавить**
- заполнить открывшуюся форму Добавление пользователя;
- нажать кнопку Добавить.

Пояснения по заполнению формы Добавление пользователя:

- Пользователь AD выбрать учетную запись AD из выпадающего списка;
- Активен установить флажок в чекбоксе при разрешении доступа пользователю к панели управления РУСТЭК. VDI.

## <span id="page-47-1"></span>6.1.2 Редактирование пользователя

Для редактирования учетной записи пользователя необходимо:

- выбрать учетную запись пользователя в разделе меню Пользователи:
- нажать кнопку Редактировать
- внести корректировки в данные;
- нажать кнопку Подтвердить.

### <span id="page-48-0"></span>**6.1.3Редактирование прав доступа пользователя**

Для назначения и редактирования прав доступа пользователя необходимо:

- выбрать учетную запись администратора в разделе меню **Пользователи**;
- нажать кнопку **Редактировать роль** ;
- задать права доступа;
- нажать кнопку **Подтвердить**.

#### <span id="page-48-1"></span>**6.1.4Удаление пользователя**

Для удаления пользователя необходимо выполнить следующее:

- выбрать учетную запись пользователя в разделе меню **Пользователи**;
- нажать кнопку **Удалить** ;
- подтвердить удаление нажатием кнопки **Удалить**.

### <span id="page-48-2"></span>**6.2 Роли**

Роли пользователей предоставляют разрешения или запрет на чтение, создание, редактирование и удаление к следующим объектам:

- пулы;
	- o серверы;
	- o сессии;
	- o пользователи;
	- o клиенты;
	- o персональные диски;
	- o история сессий;
- журнал;
- роли;
- настройки.
- константы.

В основном окне раздела **Роли** отображаются следующие столбцы по умолчанию:

- **Имя роли** наименование роли пользователя;
- **Имя** наименование объекта доступа;
- **Чтение** права разрешения и запрета на чтение;
- **Создание** права разрешения и запрета на создание;
- **Редактирование** права разрешения и запрета на редактирование;
- **Удаление** права разрешения и запрета на удаление.

|            | $\equiv$ PYCM3H VDI |                     |                                |              |                    |        |                         |                | A admin                 |
|------------|---------------------|---------------------|--------------------------------|--------------|--------------------|--------|-------------------------|----------------|-------------------------|
| Ø          | Пулы                | $\checkmark$        | Роли                           |              | Разрешения         |        |                         |                |                         |
| ₩          | Серверы             | $\checkmark$        | $C + C$                        |              |                    |        |                         |                |                         |
| ତ          | Сессии              |                     | Имя                            |              | Имя                | Чтение | Создание                | Редактирование | Удаление                |
| Ξ          | Клиенты             |                     | Администратор системы          |              | Система            | $\Box$ | $\Box$                  | $\Box$         | $\Box$                  |
|            | 22 Учетные записи   | $\hat{\phantom{a}}$ | Тестовая роль                  | $\sim$       | Пулы               | k      | $\overline{\mathsf{S}}$ | ⊻              | $\overline{\mathsf{S}}$ |
|            | Пользователи        |                     | админ ситемы                   | $\sim$       | Серверы            | ⊻      | ⊻                       | $\blacksquare$ | $\triangleright$        |
|            | Роли                |                     |                                | $\sim$       | Сессии             | ⊻      |                         |                | ☑                       |
|            | Персональные диски  |                     |                                | $\sim$       | Пользователи       | ⊻      | $\blacktriangleright$   | ⊻              | $\overline{\check{}}$   |
| <b>Tan</b> | Статистика          | $\checkmark$        |                                | $\sim$       | Клиенты            | ⊻      | ☑                       | ☑              | ☑                       |
| Ξ          | Логи                | $\checkmark$        |                                | $\checkmark$ | Персональные диски | ⊻      |                         |                |                         |
|            | <b>Фо</b> Настройки | $\checkmark$        |                                | $\sim$       | История сессий     | ⊻      |                         |                |                         |
|            |                     |                     |                                | $\sim$       | Журнал             | ⊻      |                         |                |                         |
|            |                     |                     |                                | $\sim$       | Роли               | V      | $\blacktriangleright$   | ⊻              | ⊻                       |
|            |                     |                     |                                | $\sim$       | Настройки          | k      | ⊻                       | ⊻              | ⊻                       |
|            |                     |                     |                                | $\sim$       | Константы          | ⊻      | ✓                       | ☑              | $\triangleright$        |
|            |                     |                     |                                |              |                    |        |                         |                |                         |
|            |                     |                     |                                |              |                    |        |                         |                |                         |
|            |                     |                     |                                |              |                    |        |                         |                |                         |
|            |                     |                     |                                |              |                    |        |                         |                |                         |
|            |                     |                     | $\leftarrow$ 1/1 $\rightarrow$ |              |                    |        |                         |                | <b>В</b> ПРИМЕНИТЬ      |

Рисунок 16 – Панель РУСТЭК.VDI. Окно **Роли**

- Чтобы подтвердить изменения в настройках ролей, нужно нажать на кнопку **Применить**
- После завершения обновления настроек ролей появится окно уведомления с сообщением "Разрешения роли успешно отредактированы"

## <span id="page-49-0"></span>**6.2.1Обновить список ролей**

Для обновления учетной записи пользователя необходимо:

- выбрать раздел меню **Роли**;
- нажать кнопку **Обновить**

## <span id="page-49-1"></span>**6.2.2Добавление роли**

Для добавления учетной записи пользователя необходимо:

- выбрать раздел меню **Роли**;
- нажать кнопку **Добавить** ;
- ввести имя новой роли;
- нажать кнопку **Создать**.

## <span id="page-50-0"></span>**6.2.3Редактирование роли**

Для редактирования имени роли необходимо:

- выбрать роль в разделе меню **Роли**;
- нажать кнопку **Редактировать**
- изменить имя роли;
- нажать кнопку **Подтвердить**.

## <span id="page-50-1"></span>**6.2.4Удаление роли**

Для удаления роли необходимо:

- выбрать роль в разделе меню **Роли**;
- нажать кнопку **Удалить** ;
- подтвердить удаление нажатием кнопки **Удалить**.

## <span id="page-51-0"></span>**7 Персональные диски**

За пользователем на время работы закрепляется конкретное рабочее место с персональным набором приложений. Пользователь может создавать новые каталоги, документы. После завершения сеанса все эти изменения, как и результаты работы, сохраняются на персональный виртуальный диск.

На вкладке "Персональные диски" отображаются только те диски, которые были созданы в рамках пулов по требованию с активированным опциональным чекбоксом "Персональные диски" во время создания пула.

В основном окне раздела **Персональные диски** отображаются следующие столбцы по умолчанию:

- **Диск** наименование диска;
- **Пул** наименование пула, за которым закреплен диск;
- **Сервер** имя сервера, за которым закреплен персональный диск;
- **Пользователь** учетная запись пользователя, за которым закреплен диск;

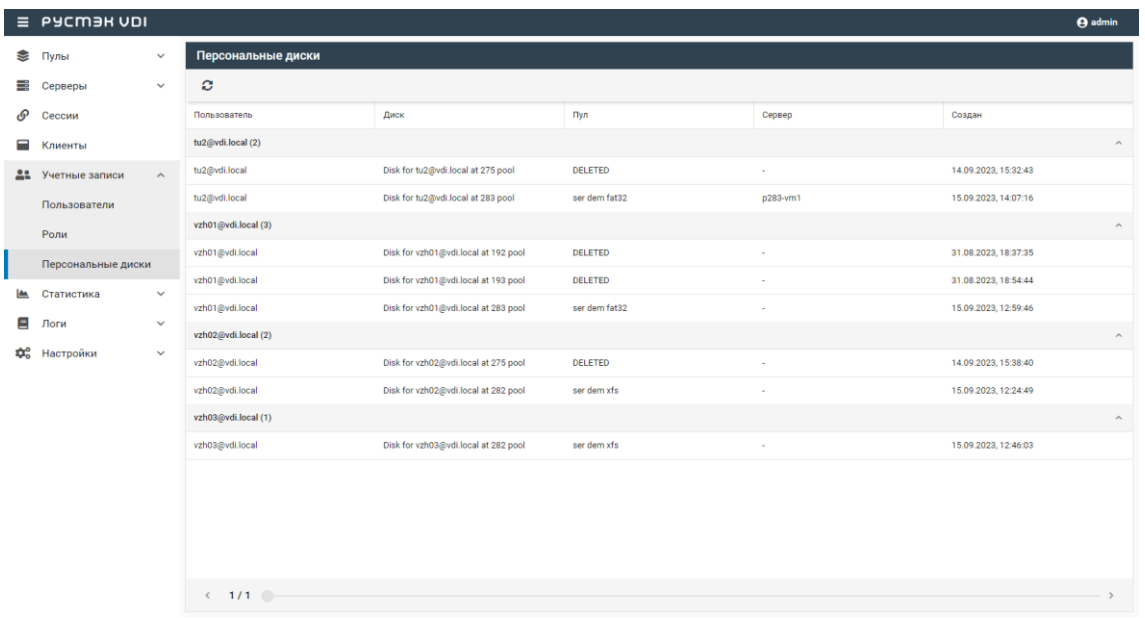

• **Создан** – дата создания персонального диска.

Рисунок 17 – Раздел меню **Персональные диски** панели РУСТЭК.VDI

## <span id="page-52-0"></span>**8 Статистика**

## <span id="page-52-1"></span>**8.1 Терминальные пулы**

На вкладке отображается отчет о текущей работе терминальных пулов. Выбрать пул можно в выпадающем списке в верхнем правом углу (красная стрелка на рисунке 18).

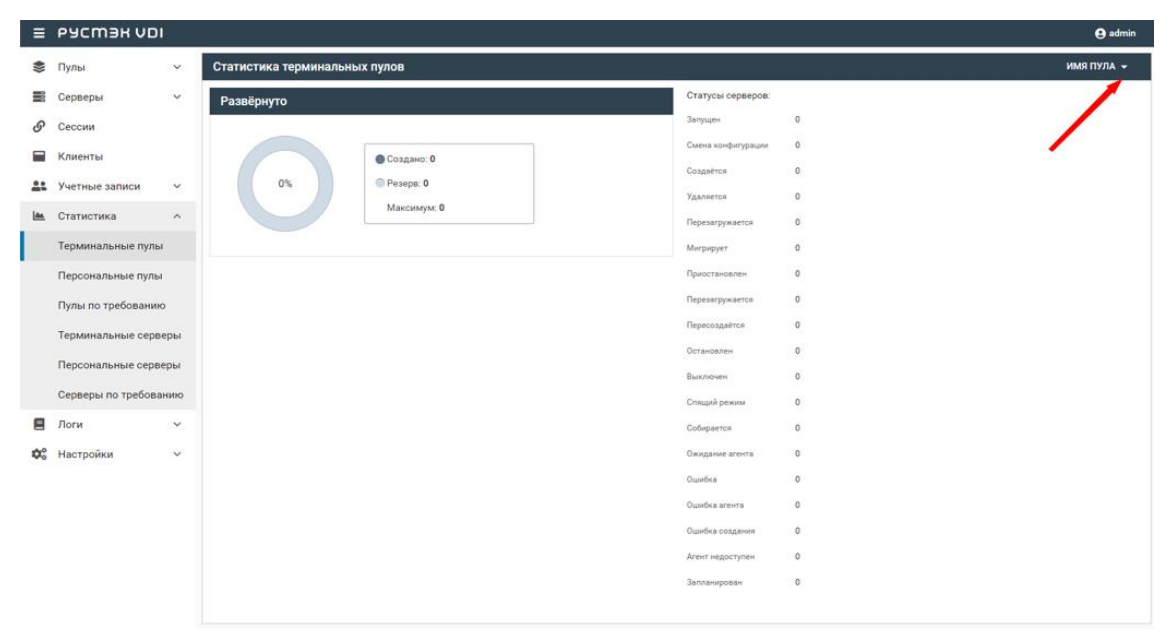

Рисунок 18 – Раздел меню **Статистика. Терминальные пулы** панели РУСТЭК.VDI

## <span id="page-52-2"></span>**8.2 Персональные пулы**

На вкладке отображается отчет о текущей работе персональных пулов. Выбрать пул можно в выпадающем списке в верхнем правом углу (красная стрелка на рисунке 19).

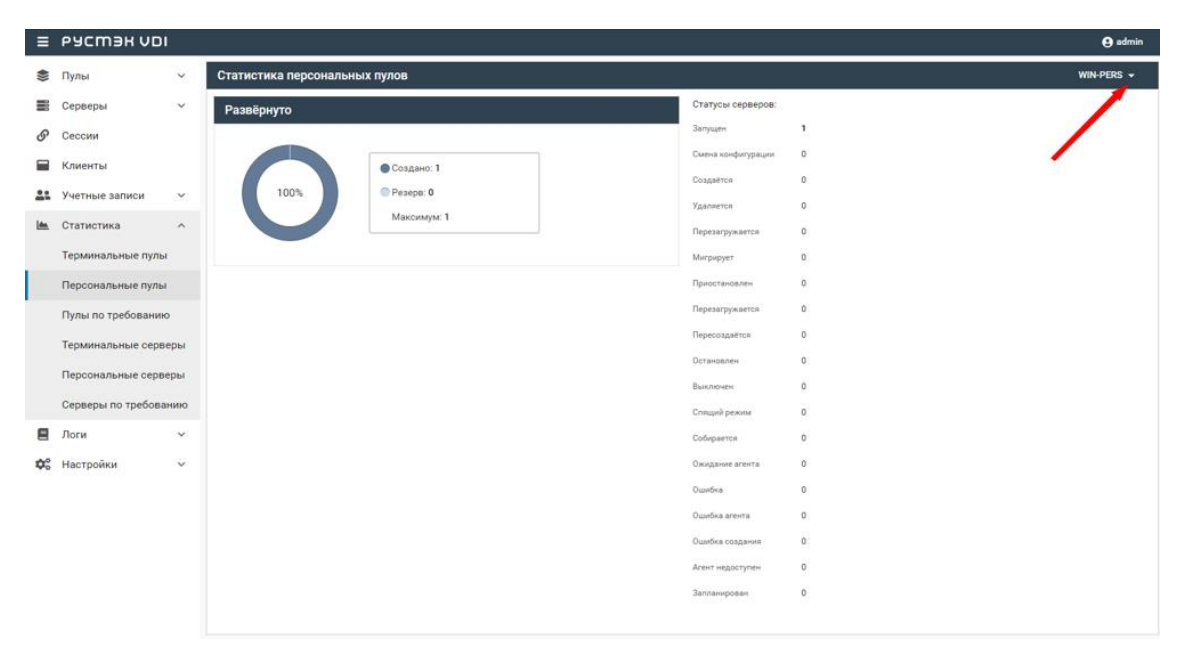

Рисунок 19 – Раздел меню **Статистика. Персональные пулы** панели РУСТЭК.VDI

## <span id="page-53-0"></span>**8.3 Пулы по требованию**

На вкладке отображается отчет о текущей работе пулов по требованию. Выбрать пул можно в выпадающем списке в верхнем правом углу (красная стрелка на рисунке 20).

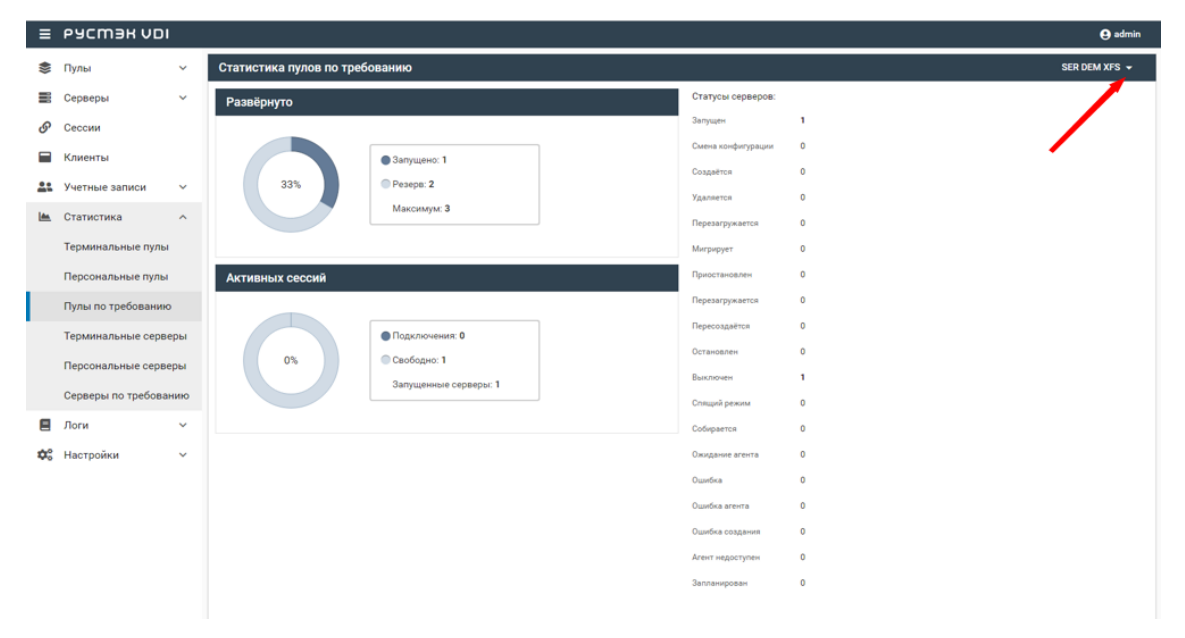

Рисунок 20 – Раздел меню **Статистика. Пулы по требованию** панели РУСТЭК.VDI

## <span id="page-54-0"></span>8.4 Терминальные серверы

На вкладке формируется отчет о текущей работе терминальных серверов. Выбрать сервер можно в выпадающем списке в верхнем правом углу (красная стрелка на рисунке 21).

|             | $\equiv$ PYCM3H VDI            |                     |                                          |           |                 |        |          |         |         |              |                |          |                           | <b>O</b> admin |
|-------------|--------------------------------|---------------------|------------------------------------------|-----------|-----------------|--------|----------|---------|---------|--------------|----------------|----------|---------------------------|----------------|
| ଛ           | Пулы<br>$\checkmark$           |                     | Производительность терминальных серверов |           |                 |        |          |         |         |              |                |          | P285-VM1 -                |                |
| ₩           | Серверы<br>$\checkmark$        |                     |                                          |           | <b>ПРОЦЕССЫ</b> |        |          |         |         |              | <b>РЕСУРСЫ</b> |          |                           |                |
| டு          | Сессии                         |                     | ø                                        |           |                 |        |          |         |         |              |                |          | <b>Q</b> Поиск по<br>анде |                |
| Ξ           | Клиенты                        |                     | Пользователь                             |           | K. PID          | CPU, % | CPU. %   | RAM, FB | RAM, FB | VSZ, MB      | RSS, M6        | Статус   | запущен в                 | Врем           |
| 22          | Учетные записи<br>$\checkmark$ |                     | root                                     | $1 - 1$   |                 |        | $\Omega$ |         | 0.29    | 2.57         | 1.4            | sleeping | 13:03:49                  | 00:45          |
| <b>Less</b> | Статистика                     | $\hat{\phantom{a}}$ | root                                     | $k = 2$   |                 |        | $\circ$  |         | $\circ$ | $\bullet$    | $\circ$        | sleeping | 13:03:49                  | 00:45          |
|             | Терминальные пулы              |                     | root                                     | $r_{-}$ 3 |                 |        | $\circ$  |         | $\circ$ | $\bullet$    | $\mathbf 0$    | idle     | 13:03:49                  | 00:45          |
|             | Персональные пулы              |                     | root                                     | $r_{-}$ 4 |                 |        | $\theta$ |         | $\circ$ | $\bullet$    | $\mathbf 0$    | idle     | 13:03:49                  | 00:45          |
|             | Пулы по требованию             |                     | root                                     | $k = 6$   |                 |        | $\circ$  |         | $\circ$ | $\bullet$    | $\circ$        | idle     | 13:03:49                  | 00:45          |
|             | Терминальные серверы           |                     | root                                     | $m_{-}$ 8 |                 |        | $\circ$  |         | $\circ$ | $\circ$      | $\mathbf 0$    | idle     | 13:03:49                  | 00:45          |
|             | Персональные серверы           |                     | root                                     | k., 9     |                 |        | $\circ$  |         | $\circ$ | $\bullet$    | $\bullet$      | sleeping | 13:03:49                  | 00:45          |
|             |                                |                     | root                                     |           | $r_{\rm{m}}$ 10 |        | $\circ$  |         | $\circ$ | $\bullet$    | $\circ$        | idle     | 13:03:49                  | 00:45          |
|             | Серверы по требованию          |                     | root                                     |           | $m_{-}$ 11      |        | $\circ$  |         | $\circ$ | $\bullet$    | $\circ$        | sleeping | 13:03:49                  | 00:45          |
| Ξ           | Логи<br>$\checkmark$           |                     | root                                     |           | $i_{-}$ 12      |        | $\theta$ |         | $\circ$ | $\bullet$    | $\mathbf 0$    | sleeping | 13:03:49                  | 00:45          |
| Q°          | Настройки<br>$\checkmark$      |                     | root                                     |           | $c_{-}$ 14      |        | $\Omega$ |         | $\circ$ | $\bullet$    | $\mathbf 0$    | sleeping | 13:03:49                  | 00:45          |
|             |                                |                     | root                                     |           | $c_{-}$ 15      |        | $\circ$  |         | $\circ$ | $\bf{0}$     | $\circ$        | sleeping | 13:03:49                  | 00:45          |
|             |                                |                     | root                                     |           | $i_{-}$ 16      |        | $\circ$  |         | $\circ$ | $\bullet$    | $\mathbf 0$    | sleeping | 13:03:49                  | 00:45          |
|             |                                |                     | root                                     |           | $m_{-}$ 17      |        | $\circ$  |         | $\circ$ | $\bullet$    | $\mathbf 0$    | sleeping | 13:03:49                  | 00:45          |
|             |                                |                     | root                                     |           | k., 18          |        | $\circ$  |         | $\circ$ | $\bullet$    | $\circ$        | sleeping | 13:03:49                  | 00:45          |
|             |                                |                     | root                                     |           | $k_{-}$ 20      |        | $\Omega$ |         | $\circ$ | $\mathbf{0}$ | $\circ$        | idle     | 13:03:49                  | 00:45          |
|             |                                |                     |                                          |           |                 |        |          |         |         |              |                |          | $\overline{\phantom{a}}$  |                |

Рисунок 21 - Раздел меню Статистика. Персональные серверы панели **PVCTGK VDL** 

В основном окне раздела отображаются следующие столбцы по умолчанию:

- Пользователь учетная запись пользователя, за которым закреплен диск;
- Команда команда, вызвавшая процесс;
- PID идентификатор процесса;
- CPU, % графика демонстрирует, насколько интенсивно используется процессор ВМ;
- RAM, ГБ графика демонстрирует объем оперативной памяти, доступной процессу;
- VSZ, MБ метрика представляет собой размер виртуальной памяти;
- RSS. МБ метрика представляет собой фактический объем оперативной памяти, занимаемой процессом;
- Статус текущий статус процесса: sleeping, idle;
- Запущен в время запуска процесса;

• **Время работы** – время работы процесса.

Информация в окне **Ресурсы** представлена в табличной форме со следующими полями:

- **Диск** наименование диска;
- **Задержка**  метрика показывает время задержки между запросом на диск и фактическим выполнением операции чтения и записи;
- **Чтение**  метрика показывает скорость операции чтения с диска в системе;
- **Запись**  метрика показывает скорость операции записи на диск в системе.

### <span id="page-55-0"></span>**8.5 Персональные серверы**

На вкладке формируется отчет о текущей работе персональных серверов. Выбрать сервер можно в выпадающем списке в верхнем правом углу (красная стрелка на рисунке 22).

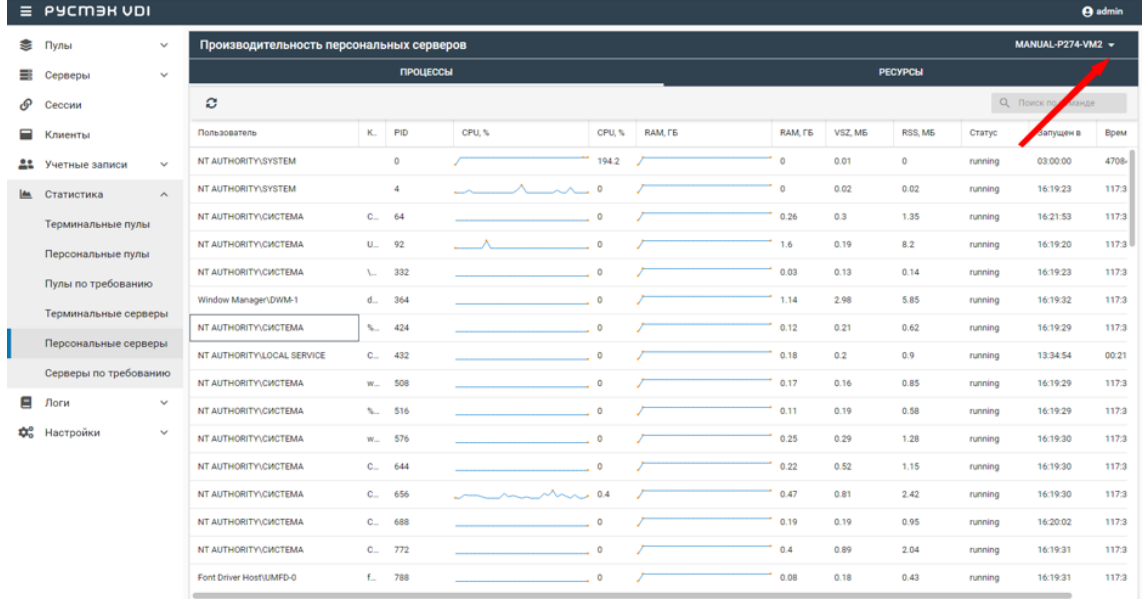

## Рисунок 22 – Раздел меню **Статистика. Персональные серверы** панели РУСТЭК.VDI

Информация в окне **Процессы** представлена в табличной форме со следующими полями:

- **Пользователь** учетная запись пользователя, за которым закреплен диск;
- **Команда**  команда, вызвавшая процесс;
- PID идентификатор процесса;
- CPU, % графика демонстрирует, насколько интенсивно используется процессор BM;
- RAM, ГБ графика демонстрирует объем оперативной памяти, доступной процессу
- VSZ, МБ метрика представляет собой размер виртуальной памяти:
- RSS, MБ метрика представляет собой фактический объем оперативной памяти, занимаемой процессом;
- Статус текущий статус процесса: sleeping, idl;
- Запущен в  $-$  время запуска процесса:
- Время работы время работы процесса.

Информация в окне Ресурсы представлена в табличной форме со следующими полями:

- Диск наименование диска;
- Задержка метрика показывает время задержки между запросом на диск и фактическим выполнением операции чтения и записи;
- Чтение метрика показывает скорость операции чтения с диска в системе;
- Запись метрика показывает скорость операции записи на диск в системе.

## <span id="page-56-0"></span>8.6 Серверы по требованию

На вкладке формируется отчет о текущей работе серверов по требованию. Выбрать сервер можно в выпадающем списке в верхнем правом углу (красная стрелка на рисунке 23).

|      | E PYCMER VDI          |                     |                                           |        |          |        |          |         |          |              |                |          |           | <b>A</b> admin |
|------|-----------------------|---------------------|-------------------------------------------|--------|----------|--------|----------|---------|----------|--------------|----------------|----------|-----------|----------------|
| M    | Пулы                  | $\checkmark$        | Производительность серверов по требованию |        |          |        |          |         |          |              |                |          | P31-VM1 - |                |
| ≡    | Серверы               | v                   |                                           |        | ПРОЦЕССЫ |        |          |         |          |              | <b>PECYPCH</b> |          |           |                |
| ூ    | Сессии                |                     | ø                                         |        |          |        |          |         |          |              |                | Q Поиск  | оманде    |                |
| Ξ    | Клиенты               |                     | Пользователь                              | $-$ K. | PID      | CPU, % | CPU, %   | RAM, FS | RAM, FB  | VSZ, M6      | RSS, M6        | Статус   | Запущен в | Врем           |
| 22   | Учетные записи        | $\sim$              | root                                      |        | 20       |        | $\circ$  |         | $\circ$  | $\mathbf 0$  | $\circ$        | idle     | 00:41:32  | 13:58          |
| Les. | Статистика            | $\hat{\phantom{a}}$ | root                                      |        | 21       |        | $\circ$  |         | $\circ$  | $\bullet$    | $\circ$        | sleeping | 00:41:32  | 13:58          |
|      | Терминальные пулы     |                     | root                                      |        | 22       |        | $\circ$  |         | $\circ$  | $\mathbf{0}$ | $\circ$        | idle     | 00:41:32  | 13:58          |
|      | Персональные пулы     |                     | root                                      |        | 23       |        | $\circ$  |         | $\circ$  | $\bf 0$      | $\circ$        | sleeping | 00:41:32  | 13:58          |
|      | Пулы по требованию    |                     | root                                      |        | 24       |        | $\circ$  |         | $\circ$  | $\circ$      | $\bullet$      | sleeping | 00:41:32  | 13:58          |
|      | Терминальные серверы  |                     | root                                      |        | 25       |        | $\circ$  |         | $\circ$  | $\circ$      | $\bullet$      | sleeping | 00:41:32  | 13:58          |
|      | Персональные серверы  |                     | root                                      |        | 26       |        | $\circ$  |         | $\circ$  | $\mathbf{0}$ | $\circ$        | sleeping | 00:41:32  | 13:58          |
|      | Серверы по требованию |                     | root                                      |        | 27       |        | $\circ$  |         | $\circ$  | $\bullet$    | $\circ$        | idle     | 00:41:32  | 13:58          |
| Ξ    | Логи                  | v                   | root                                      |        | 28       |        | $\circ$  |         | $\circ$  | $\mathbf{0}$ | $\circ$        | sleeping | 00:41:32  | 13:58          |
| ₩.   | Настройки             | v                   | root                                      |        | 29       |        | $\circ$  |         | $\circ$  | $\bullet$    | $\circ$        | sleeping | 00:41:32  | 13:58          |
|      |                       |                     | root                                      |        | 30       |        | $\circ$  |         | $\circ$  | $\mathbf 0$  | $\circ$        | sleeping | 00:41:32  | 13:58          |
|      |                       |                     | root                                      |        | 77       |        | $\circ$  |         | $\circ$  | $\mathbf{0}$ | $\circ$        | idle     | 00:41:32  | 13:58          |
|      |                       |                     | root                                      |        | 78       |        | $\circ$  |         | $\circ$  | $\mathbf 0$  | $\bullet$      | idle     | 00:41:32  | 13:58          |
|      |                       |                     | root                                      |        | 79       |        | $\circ$  |         | $\circ$  | $\bf{0}$     | $\bullet$      | idle     | 00:41:32  | 13:58          |
|      |                       |                     | root                                      |        | 80       |        | $\circ$  |         | $\circ$  | $\circ$      | $\circ$        | idle     | 00:41:33  | 13:58          |
|      |                       |                     | root                                      |        | R1       |        | $\Omega$ |         | $\Omega$ | $\Omega$     | $\Omega$       | idle     | 00:41:33  | 13:58          |

Рисунок 23 - Раздел меню Статистика. Серверы по требованию панели PYCT<sub>3K</sub> VDI

Информация в окне Процессы представлена в табличной форме со следующими полями:

- Пользователь учетная запись пользователя, за которым закреплен диск;
- Команда команда, вызвавшая процесс;
- PID идентификатор процесса;
- CPU, % графика демонстрирует, насколько интенсивно используется процессор ВМ;
- RAM, ГБ графика демонстрирует объем оперативной памяти, доступной процессу
- VSZ, МБ метрика представляет собой размер виртуальной памяти:
- RSS, MБ метрика представляет собой фактический объем оперативной памяти, занимаемой процессом;
- Статус текущий статус процесса: sleeping, idle...;
- Запущен в время запуска процесса;
- Время работы время работы процесса.

Информация в окне Ресурсы представлена в табличной форме со следующими полями:

• Диск - наименование диска;

- **Задержка**  метрика показывает время задержки между запросом на диск и фактическим выполнением операции чтения и записи;
- **Чтение**  метрика показывает скорость операции чтения с диска в системе;
- **Запись**  метрика показывает скорость операции записи на диск в системе.

## <span id="page-59-0"></span>**9 Логи**

#### <span id="page-59-1"></span>**9.1 Журнал**

Информация в разделе меню **Журнал** представлена в табличной форме со следующими полями (Рисунок 25):

- **ID** идентификатор сессии;
- **Пользователь** учетная запись пользователя;
- **IP клиента** IP пользователя;
- **Запрос** запрос и ответ, полученные от веб-сервера;
- **Метод** метод запроса:
	- o GET ‒ метод для чтения данных;
	- o POST метод передачи данных;
	- o PUT добавление или полное обновление данных;
	- o PATCH частичная замена данных.
- **Дата создания** время направления запроса yyyy-mm-dd hh:mm.ss;
- **Дата изменения** время изменения результата выполнения запроса yyyy-mm-dd hh:mm.ss.

Розовым фоном выделены строки в запросах, содержащих ошибку.

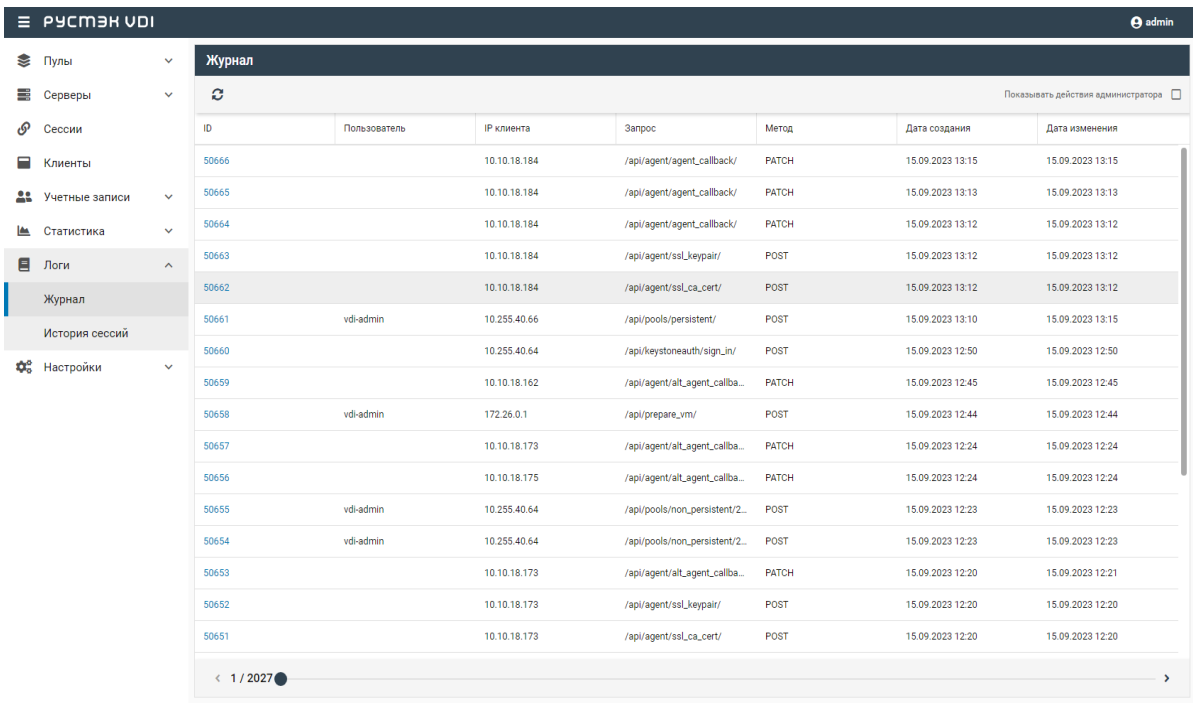

Рисунок 24 – Раздел меню **Журнал**

## <span id="page-60-0"></span>9.2 История сессий

Информация в разделе меню История сессий отражает историю подключения пользователей к серверам, представленную в табличной форме со следующими полями:

- ID идентификатор сессии;
- Пользователь учетная запись пользователя, используемая для подключения к серверу;
- IP клиента IP клиента;
- HWID идентификатор локального компьютера, формирующийся на основании данных об оборудовании;
- Сервер имя сервера;
- $\bullet$  IP cepsepa IP cepsepa;
- Пул имя пула сервера.

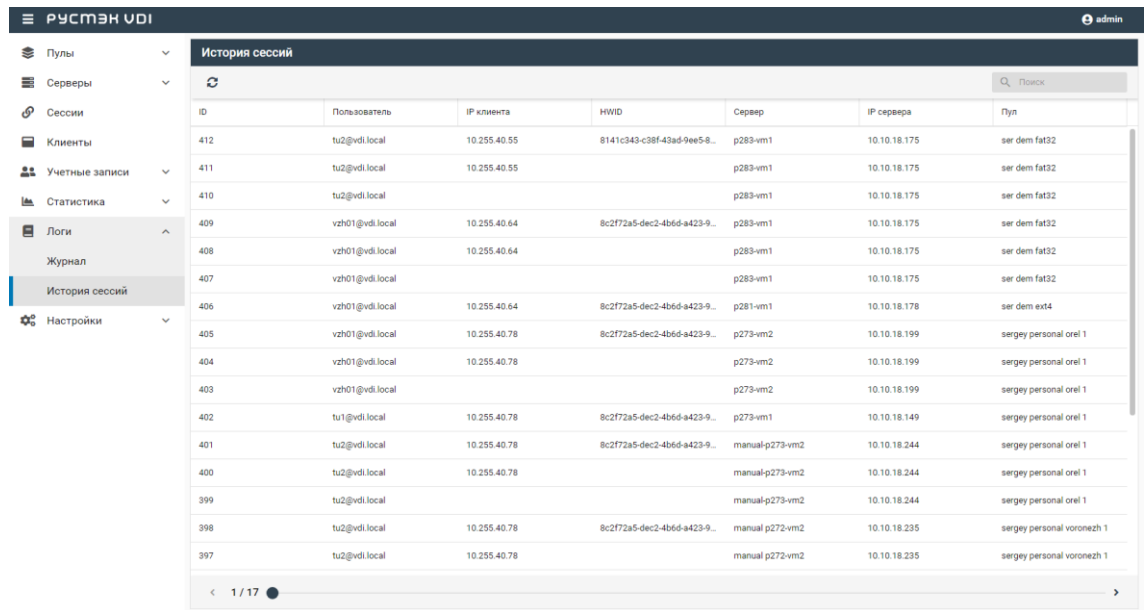

Рисунок 25 - Раздел меню История сессий

## <span id="page-61-0"></span>**10 Настройка агентов**

Администраторы могут загрузить новые версии агентов для различных ОС. Агенты используются для последующей установки на серверы. В основном окне раздела **Агенты** отображаются следующие столбцы по умолчанию:

- **Имя** наименование установочного файла;
- **Описание** описание к установочному файлу;
- **Версия** версия инсталлятора агента;
- **Основная** указатель использования данной версии по умолчанию;
- **Дата создания** дата загрузки инсталлятора в систему;
- **Дата изменения** дата изменения.

|    | E PYCMER UDI      |                     |                              |                          |                       |          |                  | <b>O</b> admin   |
|----|-------------------|---------------------|------------------------------|--------------------------|-----------------------|----------|------------------|------------------|
|    | € Пулы            | $\checkmark$        | Агенты (ОС)                  |                          | Версии агентов        |          |                  |                  |
| ≡  | Серверы           | $\checkmark$        | <b>Z 1</b><br>$\mathbf{C}$ + |                          | $\mathbf{C}$ +<br>■ ■ |          |                  |                  |
| டு | Сессии            |                     | Имя                          | Описание                 | Версия                | Основная | Дата создания    | Дата изменения   |
| Ξ  | Клиенты           |                     | AltLinux                     | <b>AltLinux OS</b>       | 4.1a0-8               |          | 15.09.2023 01:30 | 15.09.2023 01:30 |
|    | 22 Учетные записи | $\checkmark$        | AstraLinux                   | Astra Linux OS           | 4.1a0-7               |          | 14.09.2023 13:11 | 14.09.2023 13:11 |
|    | ■ Статистика      | $\checkmark$        | RedOS                        | Red OS                   | $4.0.2 - 0$           |          | 12.09.2023 22:44 | 12.09.2023 22:44 |
| Ξ  | Логи              | $\checkmark$        | Windows 10                   | Windows 10 OS            |                       |          |                  |                  |
|    | Фо Настройки      | $\hat{\phantom{a}}$ | Windows 11                   | Windows 11 OS            |                       |          |                  |                  |
|    | Агенты            |                     | Windows 8.1                  | Windows 8.1 OS           |                       |          |                  |                  |
|    | Константы         |                     |                              |                          |                       |          |                  |                  |
|    | Лицензия          |                     |                              |                          |                       |          |                  |                  |
|    |                   |                     |                              |                          |                       |          |                  |                  |
|    |                   |                     |                              |                          |                       |          |                  |                  |
|    |                   |                     |                              |                          |                       |          |                  |                  |
|    |                   |                     |                              |                          |                       |          |                  |                  |
|    |                   |                     |                              |                          |                       |          |                  |                  |
|    |                   |                     |                              |                          |                       |          |                  |                  |
|    |                   |                     |                              |                          |                       |          |                  |                  |
|    |                   |                     | $\leftarrow$ 1/1 $\odot$     | $\overline{\phantom{a}}$ |                       |          |                  |                  |

Рисунок 26 – Раздел меню **Настройка - Агенты**

#### <span id="page-61-1"></span>**10.1 Добавление ОС агента**

Для добавления нового имени ОС необходимо:

- выбрать раздел меню **Агенты**;
- нажать кнопку **Добавить** ;
- ввести данные;
- нажать кнопку **Добавить**.

Пояснения по заполнению формы **Добавление операционной системы агента**:

- **Имя ОС** наименование ОС. Наименование ОС должно начинаться так же как в образе ОС на платформе виртуализации РСУТЭК.
- <span id="page-62-0"></span>• **Описание** – описание к создаваемой записи.

## **10.2 Редактирование ОС агента**

Для редактирования наименования ОС необходимо:

- выбрать ОС в разделе меню **Агенты**;
- нажать кнопку **Редактировать**
- внести корректировки в данные;
- <span id="page-62-1"></span>• нажать кнопку **Подтвердить**.

## **10.3 Удаление ОС**

Для удаления ОС необходимо:

- выбрать ОС в разделе меню **Агенты**;
- нажать кнопку **Удалить** ;
- <span id="page-62-2"></span>• подтвердить удаление нажатием кнопки **Удалить**.

## **10.4 Загрузка установочного файла агента**

Для добавления нового установочного файла агента требуется:

- выбрать ОС в разделе меню **Агенты**;
- нажать кнопку **Добавить**
- загрузить инсталлятор агента и заполнить данные;
- нажать кнопку **Добавить**.

Пояснения по заполнению формы **Добавление версии агента**:

- **Версия** указать загружаемую версию агента;
- **Основная версия** если данная версия будет использоваться как основная, установить флажок в чекбоксе;
- **Файл агента** загрузить установочный файл агента с помощью кнопки **Выбрать файл**.

### <span id="page-63-0"></span>**10.5 Редактирование версии агента**

Для редактирования версии агента необходимо:

- выбрать ОС в разделе меню **Агенты**;
- выбрать версию агента;
- нажать кнопку **Редактировать** ;
- внести корректировки в данные;
- <span id="page-63-1"></span>• нажать кнопку **Подтвердить**.

### **10.6 Удаление информации об агенте**

Для удаления информации об агенте необходимо:

- выбрать наименование ОС в разделе меню **Агенты**;
- выбрать версию агента;
- нажать кнопку **Удалить** ;
- подтвердить удаление нажатием кнопки **Удалить**.

## <span id="page-64-0"></span>11 Константы

Администраторы могут редактировать настройки панели управления. В основном окне раздела Константы отображаются следующие столбцы по умолчанию:

- Ключ идентификатор настройки панели управления;
- Значение значение идентификатора настройки панели управления;

|              | $\equiv$ PYCM3H VDI |                     |                              |                                              | <b>O</b> admin |
|--------------|---------------------|---------------------|------------------------------|----------------------------------------------|----------------|
| ₩            | Пулы                | $\checkmark$        | Константы                    |                                              |                |
| 弓            | Серверы             | $\checkmark$        | $\mathbf{c}$<br>$\mathbb{Z}$ |                                              |                |
| டு           | Сессии              |                     | Ключ                         | Значение                                     |                |
| Ξ            | Клиенты             |                     | BACKEND_TAG                  |                                              |                |
| 22           | Учетные записи      | $\checkmark$        | CLOUD_AUTH_URL               |                                              |                |
| L <u>ess</u> | Статистика          | $\checkmark$        | CLOUD_DOMAIN                 |                                              |                |
| Ξ            | Логи                | $\checkmark$        | <b>CLOUD_PASS</b>            |                                              |                |
|              | <b>Фо</b> Настройки | $\hat{\phantom{a}}$ | <b>CLOUD_USER</b>            |                                              |                |
|              | Агенты              |                     | DEFAULT_DOMAIN               |                                              |                |
|              | Константы           |                     | DEFAULT_DOMAIN_KDC_HOST      |                                              |                |
|              | Лицензия            |                     | DENIED_PORTS                 |                                              |                |
|              |                     |                     | HOST_ADDR                    |                                              |                |
|              |                     |                     | LDAP_ADMIN_DN                | $\cdots \cdots \oplus \textcolor{red}{\Box}$ |                |
|              |                     |                     | LDAP_BASE_DN                 |                                              |                |
|              |                     |                     | LDAP_GROUP_FILTER            |                                              |                |
|              |                     |                     | LDAP_HOST                    |                                              |                |
|              |                     |                     | <b>LDAP_PASS</b>             |                                              |                |
|              |                     |                     | LDAP_PROTO                   |                                              |                |
|              |                     |                     | LDAP_USER                    |                                              |                |
|              |                     |                     | $\leftarrow$ 1/1 $\odot$     |                                              | $\rightarrow$  |

Рисунок 27 - Раздел меню Настройка - Константы

Для редактирования настроек панели управления доступны следующие константы:

- **BACKEND\_TAG** именованная метка бэкенд. Используется для идентификации определенного бэкенда. Используется, если несколько инсталляций VDI используют одну платформу виртуализации РУСТЭК.
- CLOUD AUTH URL URL-адрес OpenStack Keystone сервера для идентификации.
- CLOUD\_DOMAIN имя домена.
- CLOUD\_PASS пароль административного пользователя РУСТЭК.
- CLOUD USER логин административного пользователя РУСТЭК.
- DEFAULT DOMAIN домен по умолчанию из контроллера домена, который используется для данной инсталляции.
- **DEFAULT\_DOMAIN\_KDC\_HOST** адрес центра выдачи ключей для домена инсталляции.
- **DENIED\_PORTS** порты, которые запрещены для использования.
- **HOST\_ADDR** адрес хоста панели управления.
- **LDAP\_ADMIN\_DN** DN в AD администраторов домена.
- LDAP BASE DN DN пользователей в AD домена.
- **LDAP\_GROUP\_FILTER**  фильтр групп AD.
- **LDAP\_HOST** адрес сервера AD LDAP.
- **LDAP\_PASS** пароль, используемый для аутентификации пользователя сервера AD LDAP.
- **LDAP\_PROTO** тип протокола AD LDAP.
- **LDAP\_USER** логин, используемый для аутентификации пользователя сервера AD LDAP.
- **LDAP\_USER\_FILTER** фильтр, используемый для поиска пользователей в LDAP - каталоге.
- **VIP** IP-адрес платформы РУСТЭК.

## <span id="page-65-0"></span>**11.1 Обновление списка констант**

Для обновления списка констант необходимо:

- выбрать раздел меню **Настройки-Константы**;
- нажать кнопку **Обновить**

#### <span id="page-65-1"></span>**11.2 Редактирование константы**

Для редактирование констант необходимо:

- выбрать раздел меню **Настройки-Константы**;
- нажать кнопку **Редактировать**

## <span id="page-66-0"></span>**12 Настройка лицензии**

Внешний вид окна **Настройки – Лицензия** панели управления РУСТЭК.VDI показан на рисунке 28.

|           | $\equiv$ PYCM3H VDI |                       |                   |                   |                  |              |                   |                  |                                               | <b>A</b> admin     |
|-----------|---------------------|-----------------------|-------------------|-------------------|------------------|--------------|-------------------|------------------|-----------------------------------------------|--------------------|
|           | ● Пулы              | $\boldsymbol{\wedge}$ | Лицензия          |                   |                  |              |                   |                  | Персональные лицензии                         |                    |
|           | Терминальные        |                       | ø<br>区            |                   |                  |              |                   |                  | $\pmb{\mathcal{C}}$<br>$\widehat{\mathbf{u}}$ | О, Поиск по логину |
|           | Персональные        |                       | Название          | Ключ              | Дата окончания   | Tun          | Максимум клиентов | Создана          | Логин                                         | Создан             |
|           | По требованию       |                       | DEMO_Rustack-VDI- | eyJuYW1lIjoiREVNT | 01.03.2024 03:00 | Персональная | $20\,$            | 09.09.2023 00:19 | vzh01@vdi.local                               | 16.08.2023 16:55   |
| ≡         | Серверы             | $\checkmark$          |                   |                   |                  |              |                   |                  | vzh02@vdi.local                               | 16.08.2023 16:55   |
| டு        | Сессии              |                       |                   |                   |                  |              |                   |                  | vzh03@vdi.local                               | 16.08.2023 17:05   |
| Ξ         | Клиенты             |                       |                   |                   |                  |              |                   |                  | tu1@vdi.local                                 | 18.08.2023 20:47   |
| 22        | Учетные записи      | $\checkmark$          |                   |                   |                  |              |                   |                  | tu2@vdi.local                                 | 06.09.2023 14:31   |
| <b>IA</b> | Статистика          | $\checkmark$          |                   |                   |                  |              |                   |                  |                                               |                    |
| Ξ         | Логи                | $\checkmark$          |                   |                   |                  |              |                   |                  |                                               |                    |
|           | <b>Фо</b> Настройки | $\hat{\phantom{a}}$   |                   |                   |                  |              |                   |                  |                                               |                    |
|           | Агенты              |                       |                   |                   |                  |              |                   |                  |                                               |                    |
|           | Константы           |                       |                   |                   |                  |              |                   |                  |                                               |                    |
|           | Лицензия            |                       |                   |                   |                  |              |                   |                  |                                               |                    |
|           |                     |                       |                   |                   |                  |              |                   |                  |                                               |                    |
|           |                     |                       |                   |                   |                  |              |                   |                  |                                               |                    |
|           |                     |                       |                   |                   |                  |              |                   |                  |                                               |                    |
|           |                     |                       |                   |                   |                  |              |                   |                  |                                               |                    |
|           |                     |                       | $\leftarrow$ 1/1  |                   |                  |              |                   | $\rightarrow$    | $\leftarrow$ 1/1 $\odot$                      | $\rightarrow$      |

Рисунок 28 – Раздел меню **Настройка – Лицензия**

Информация в окне **Лицензия** представлена в табличном виде со следующими полями:

- **Название**  наименование лицензии;
- **Ключ**  регистрационный ключ;
- **Дата окончания**  дата окончания действия лицензии;
- **Тип**  тип лицензии: конкурентная, именная;
- **Максимум клиентов**  максимальное количество одновременно работающих пользователей с лицензией;
- **Создана**  дата отсчета срока действия лицензии.

На панели инструментов окна **Лицензия** содержатся следующие кнопки:

- **Обновить**  $\Xi$  обновить отображаемую в окне **Лицензия** информацию;
- **Обновить лицензию** добавить лицензию.

Информация в окне **Персональные лицензии** представлена в табличном виде со следующими полями:

Окно **Персональные лицензии** отображается в случае использования индивидуальной пользовательской лицензии!

- **Логин**  логин пользователя;
- **Создан**  дата создания.

На панели инструментов окна **Персональные лицензии** содержатся следующие элементы управления:

- **Обновить** обновить отображаемую в окне **Персональные лицензии** информацию;
- **Удалить** удалить отображаемую в окне **Персональные лицензии** информацию**.**
- **Поиск по логину**  поиск пользователей, которые закрепили за собой персональную лицензию.

### <span id="page-67-0"></span>**12.1 Обновление лицензии**

Для обновления лицензии необходимо:

- выбрать раздел меню **Настройки – Лицензия**;
- нажать кнопку **Обновить лицензию** на панели инструментов Лицензия;
- заполнить открывшуюся форму «Обновление лицензии», используя приведенные ниже пояснения по заполнению формы;
- нажать кнопку **Подтвердить**.

Пояснения по заполнению формы «Обновление лицензии»:

• **Лицензионный ключ** – ввести номер лицензии;

# <span id="page-68-0"></span>**Термины и сокращения**

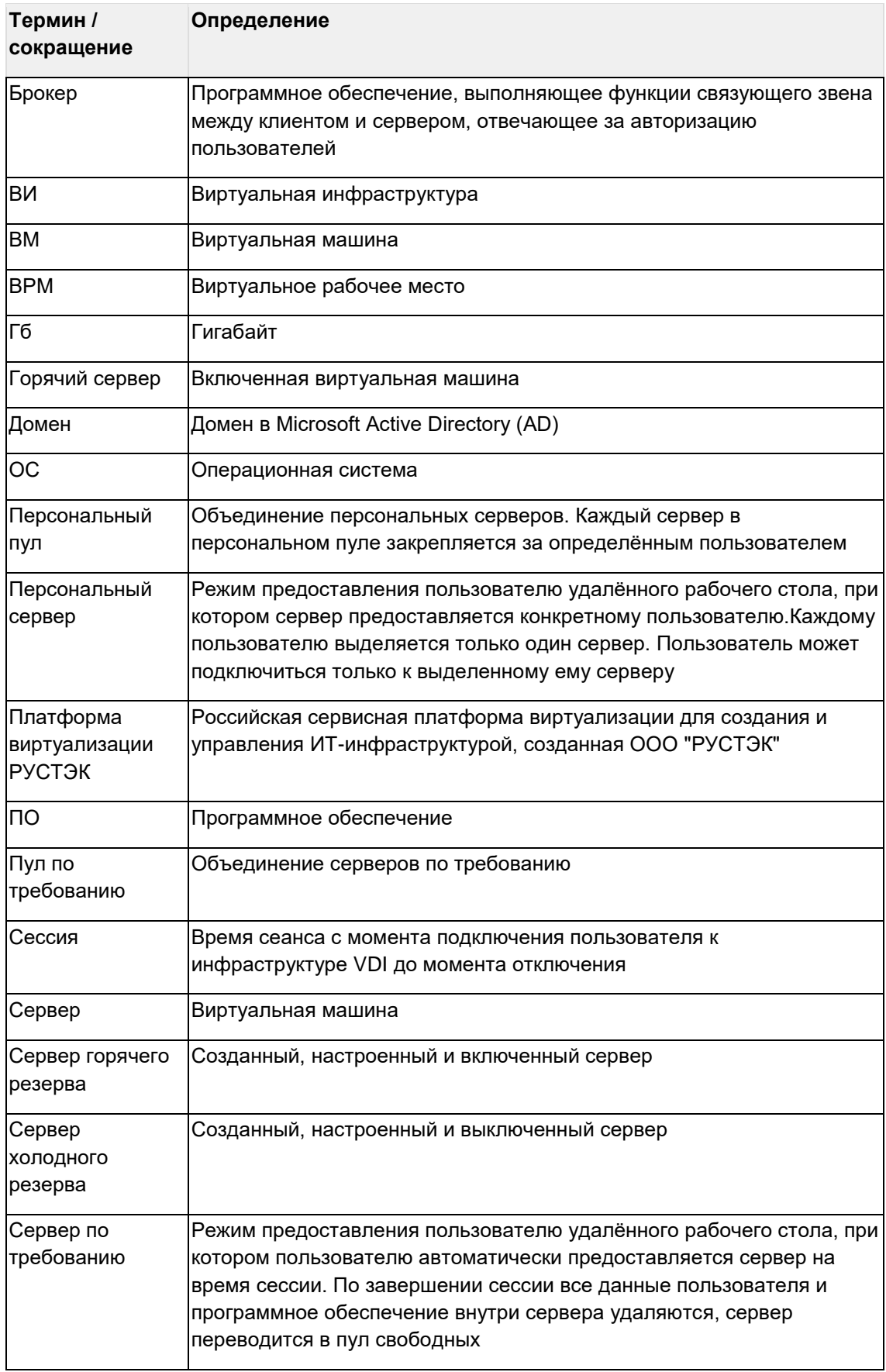

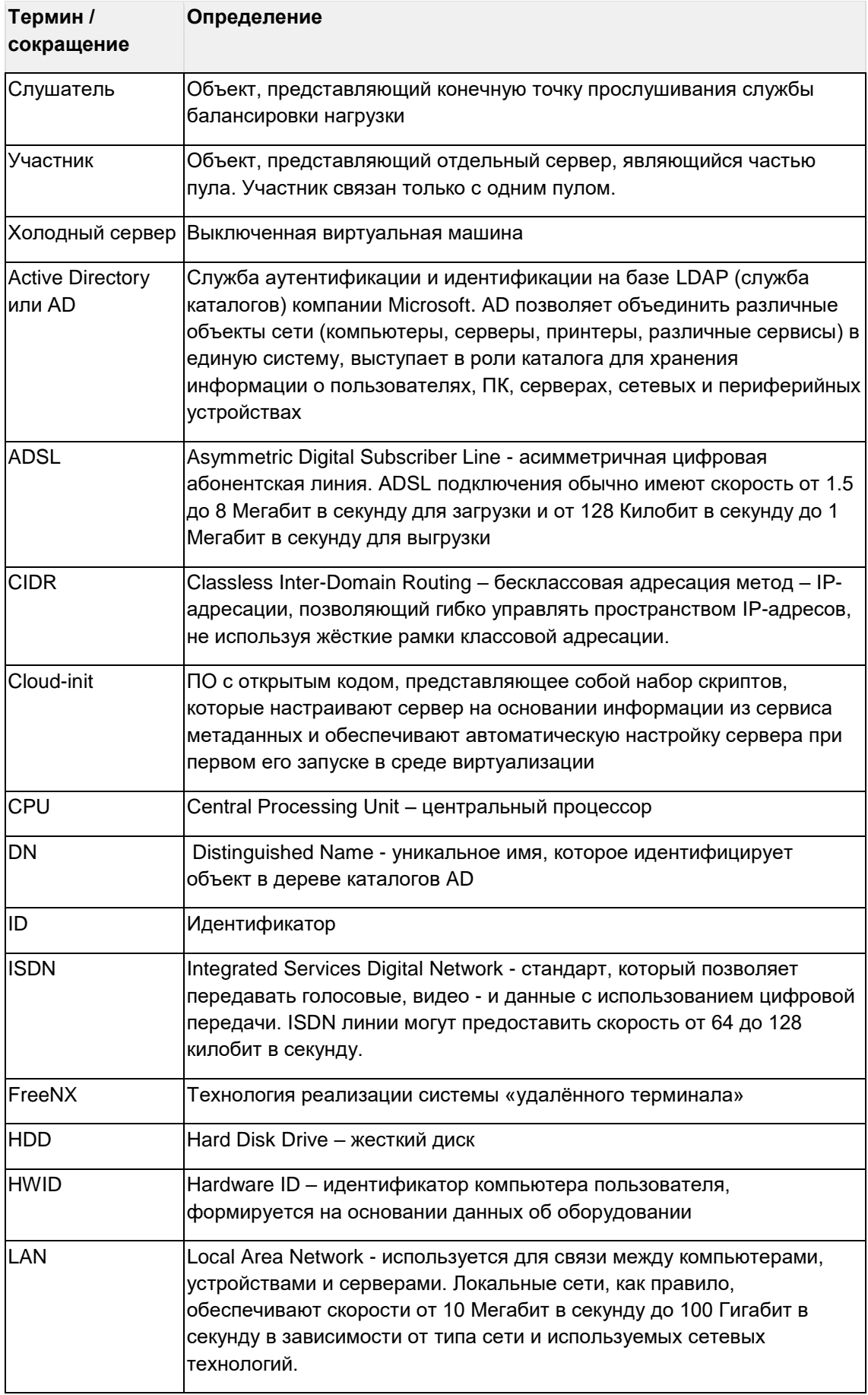

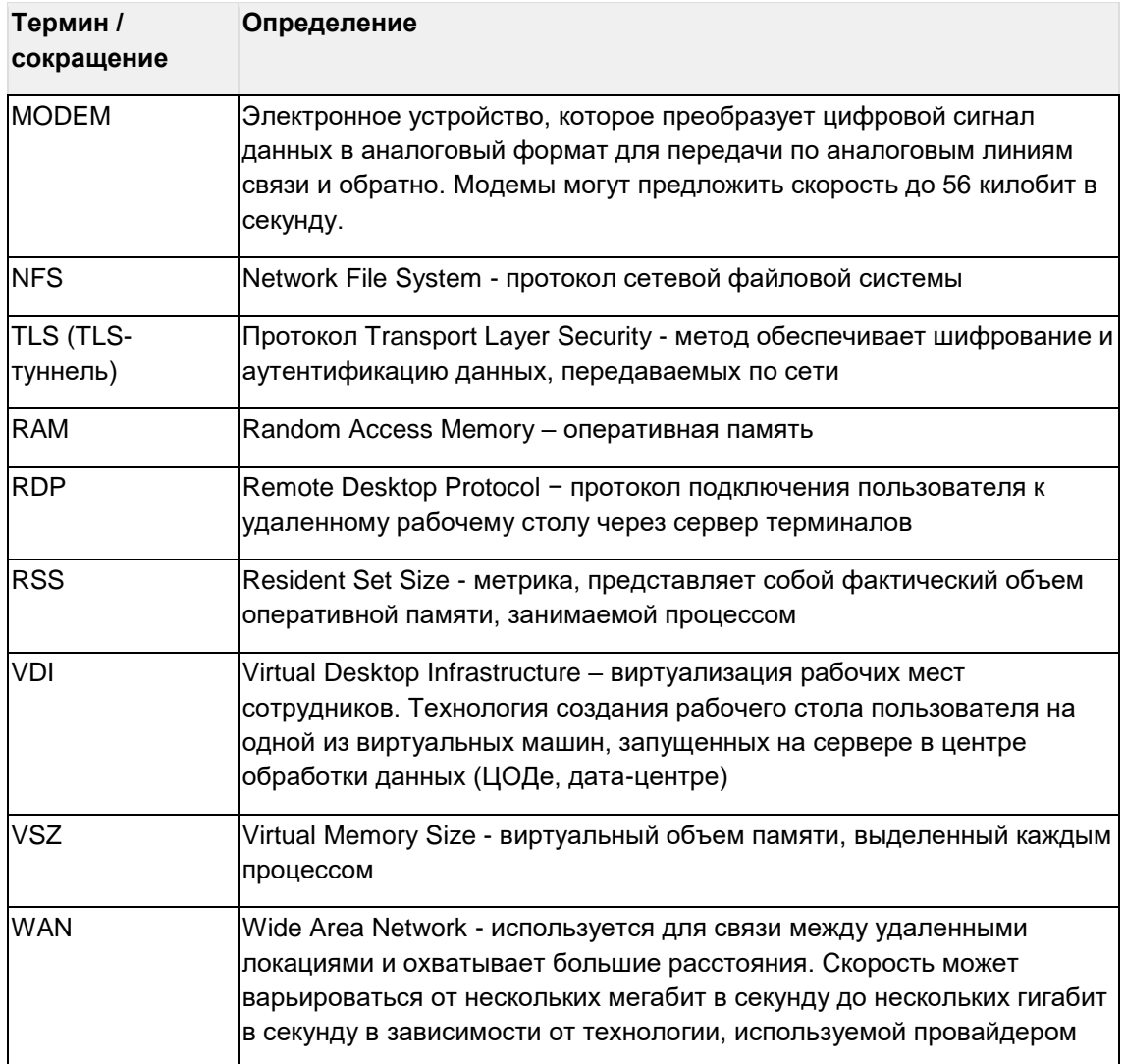